**MANUAL DE USUARIO BANCA VIRTUAL**

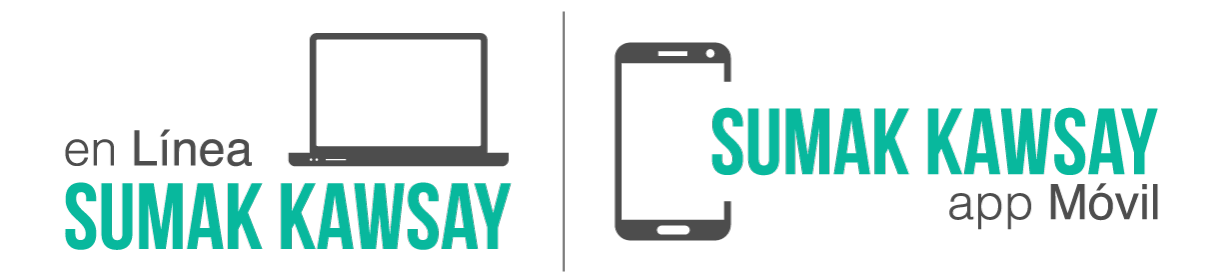

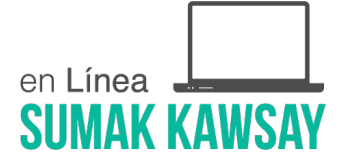

# **INDICE**

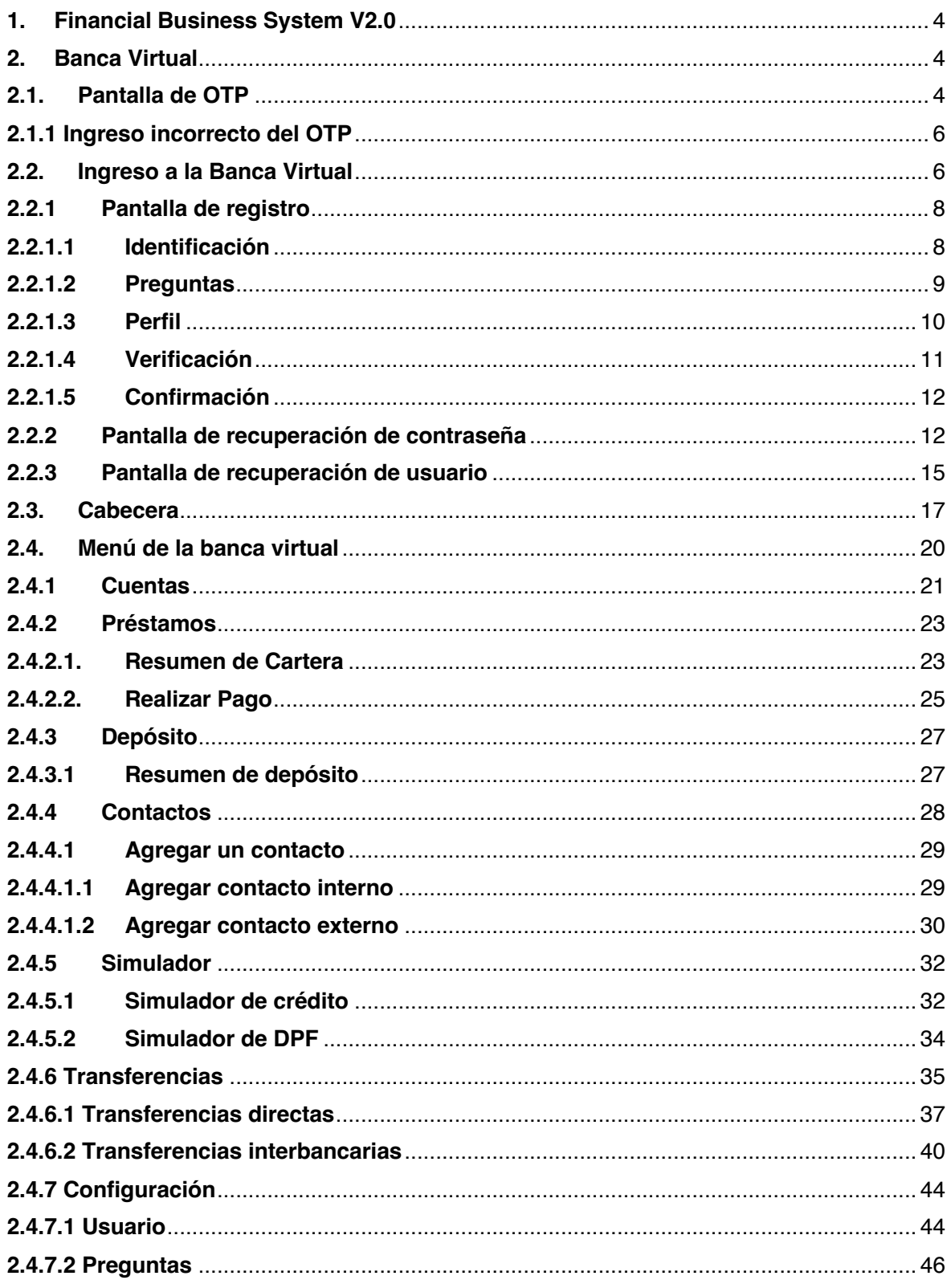

Pág. 2 de 55

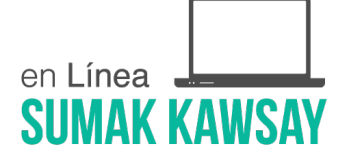

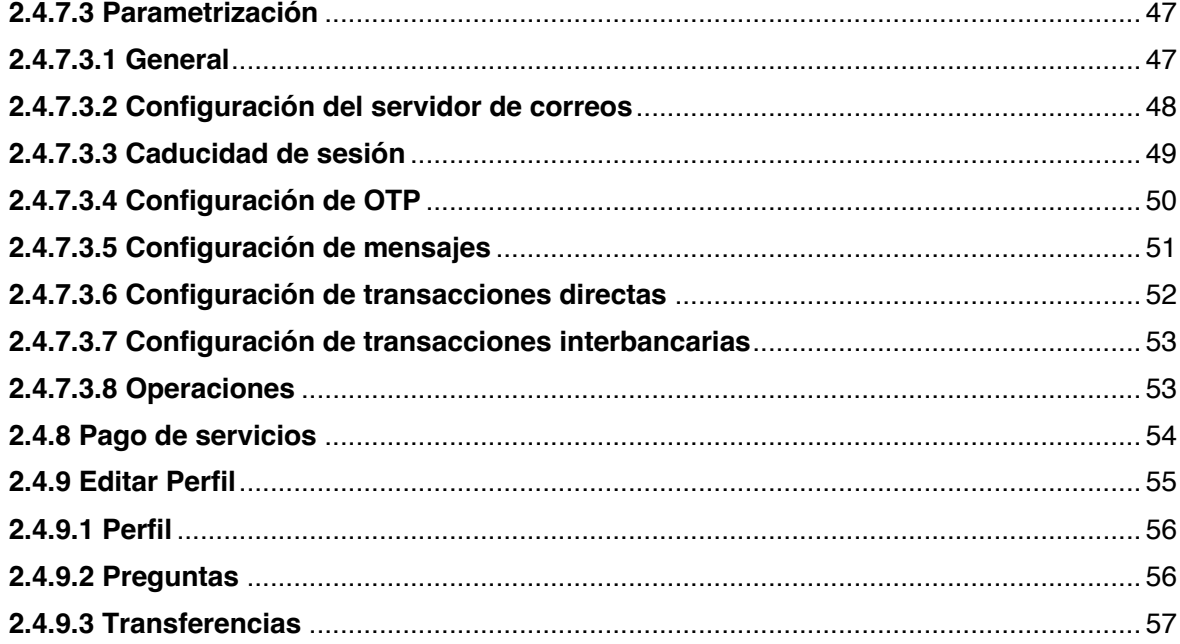

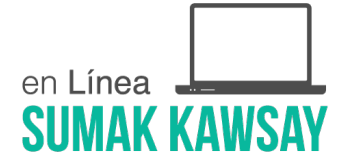

### **1. Financial Business System V2.0**

Es un sistema integral, diseñado bajo una concepción innovadora para la actividad financiera, funcionalmente completo, que cubre las necesidades de procesamiento de un sistema central para la Matriz, Sucursales o Agencias de una Institución Financiera.

Combina la efectividad de un sistema especialmente diseñado para Cooperativas, financieras y mutualistas, con una potente herramienta de desarrollo de aplicaciones orientadas a clientes y productos.

# **2. Banca Virtual**

Banca Virtual, banca en línea, e-banking o genéricamente banca electrónica, es la banca a la que se puede acceder mediante Internet. Este módulo brinda la posibilidad de ofrecer servicios financieros por medio del intercambio de datos electrónicos entre el cliente y la institución financiera. Tiene como misión permitir a los clientes realizar operaciones y transacciones con sus productos de forma autónoma, independiente, segura y rápida a través de Internet. El contenido de este documento está dirigido a los usuarios de la "Banca Virtual", en el cual se describe paso a paso el funcionamiento de la aplicación web.

En la aplicación de la Banca Virtual se cuenta con varios roles:

- Administrador
- Usuario

# **2.1. Pantalla de OTP**

Esta pantalla se presentará en varios escenarios durante la interacción con la Banca. OTP (siglas del término inglés One Time Password) son códigos numéricos de un solo uso que se utilizan

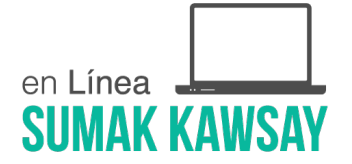

para una sola transacción.

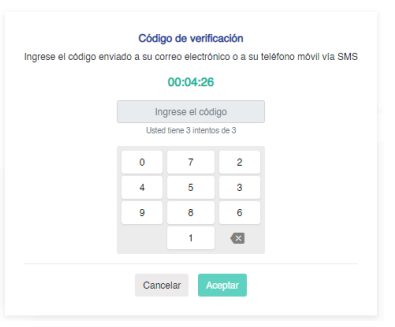

*Imagen 1*

Tal como se ve en la imagen:

Código de verificación:

o En esta pantalla es donde se ingresará el OTP que le haya llegado el usuario. Cabe recalcar que en el campo de ingreso de texto *Ingrese el código* no se puede añadir texto por teclado, es decir, para ingresar el OTP el usuario debe hacerlo mediante los botones que se le muestran enel teclado virtual.

En todas las pantallas donde se solicite el ingreso del código OTP, se mostrarán los botones Cancelar y Aceptar.

> • Cancelar: Al hacer clic sobre el botón *Cancelar*, el sistema mostrará un mensaje de verificación y una vez sea aceptado por el usuario re direccionará a la pantalla de inicio. En caso de cancelar el mensaje de verificación, se continua con el proceso.

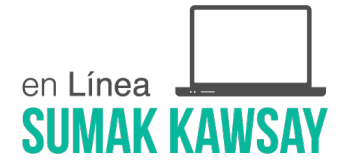

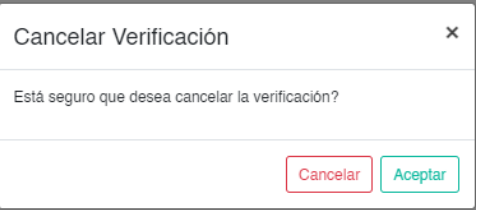

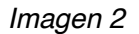

• Aceptar: Al hacer clic sobre el botón *Aceptar* en el teclado virtual será validado elcódigo ingresado y se continuará el proceso que se esté realizando.

# **2.1.1 Ingreso incorrecto del OTP**

Al momento de ingresar de manera incorrecta el OTP se le mostrará un *Aviso indicando que el código es incorrecto,* adicional se mostrará el número de intentos que dispone para ingresar el OTP correctamente. En caso de ingresar el OTP en más ocasiones de los intentos que dispone el usuario será bloqueado de manera automática.

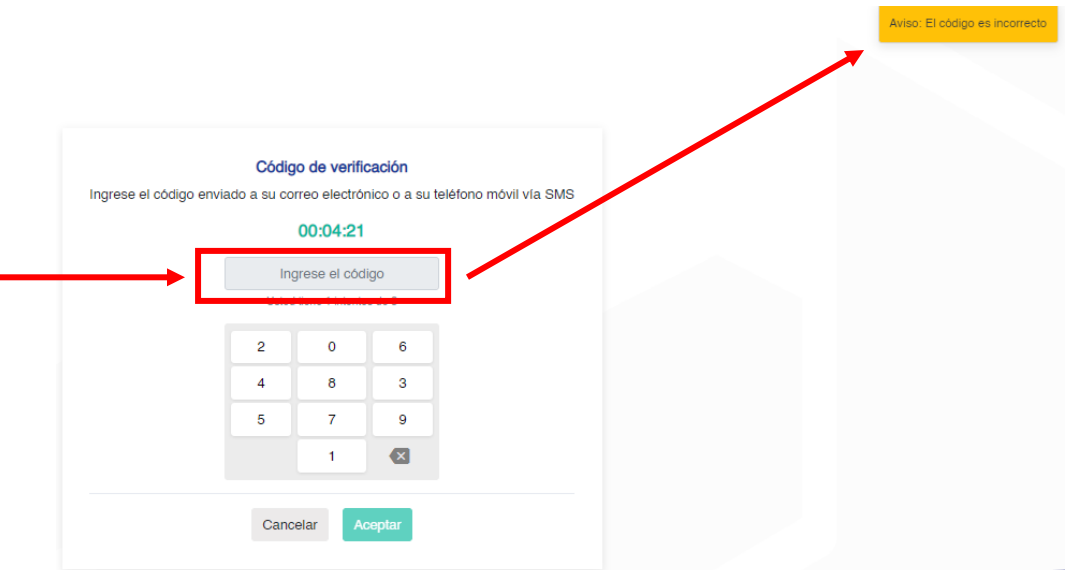

*Imagen 3*

### **2.2. Ingreso a la Banca Virtual**

Para el ingreso a la Banca Virtual se necesita un navegador, y se accederá por medio del url que

la Cooperativa asigne a la Banca Virtual. La primera pantalla que se le mostrará es la de inicio.

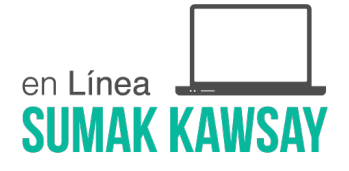

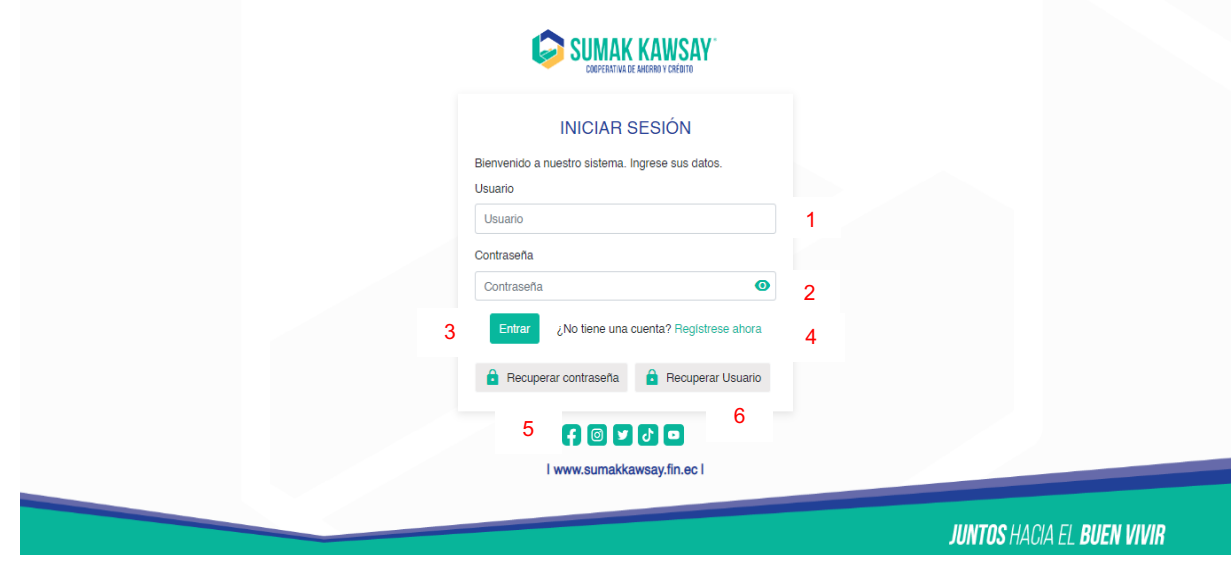

*Imagen 4*

En la pantalla de inicio se cuenta con lo siguiente:

- **1.** Usuario:
	- Se escribe el nombre de usuario con el que se registró en la Banca Virtual.
- **2.** Contraseña:
	- Se escribe la contraseña que registró su usuario en la Banca Virtual.
- **3.** Botón Entrar:
	- Una vez ingresado el usuario y contraseña se debe presionar este botón para entrar a la Banca Virtual. A continuación, se re direccionará a la pantalla de verificación del OTP, misma que se muestra en la *Imagen 1* del manual.
- **4.** Regístrese ahora:
	- Este botón se utiliza en caso de no estar registrado en el sistema y querer hacerlo. Presionarlo redireccionará a la pantalla de registro de usuario.
- **5.** Recuperar contraseña:
	- Este link nos redirecciona a la pantalla que permitirá al usuario recuperar su contraseña.
- **6.** Recuperar Usuario:
	- Este link nos redirecciona a la pantalla que permitirá recuperar su usuario.

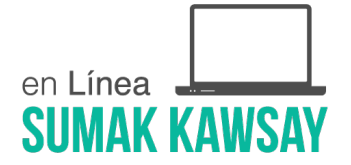

#### **2.2.1 Pantalla de registro**

Esta pantalla es la encargada de gestionar el registro de un usuario. Cuenta con 5 etapas tal como se muestra en la imagen:

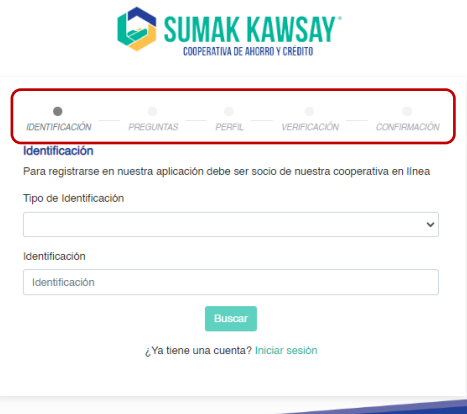

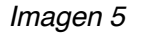

#### **2.2.1.1 Identificación**

En esta etapa se debe seleccionar un tipo de identificación, haciendo clic sobre el campo de igual nombre se desplegará una lista que permitirá al usuario escoger entre las disponibles, una vez sea seleccionada se debe ingresar una identificación válida. Cabe destacar que la identificación debe pertenecer a un cliente registrado en el Financial.

Una vez ingresada la identificación se debe dar clic en Buscar.

A continuación, aparecerá un mensaje en el cual se mostrará su nombre completo e indicios de su email y su número celular (en caso de tener registrados esos datos en Financial). Para ir al próximo paso, dar clic en *Siguiente*.

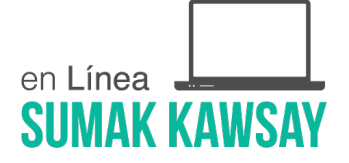

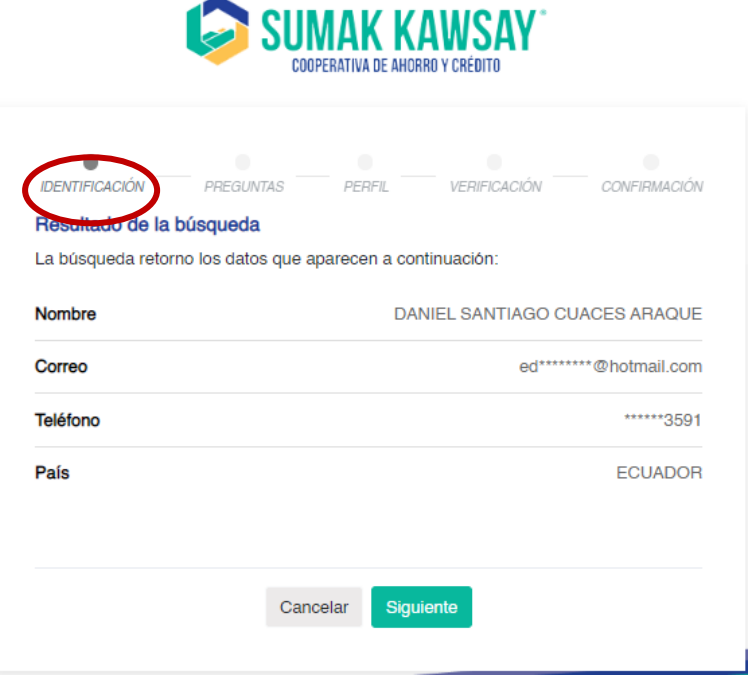

*Imagen 6*

# **2.2.1.2 Preguntas**

Esta pantalla se muestra al accionar en el botón *Siguiente*. Aquí el usuario debe ingresar la respuesta de 3 preguntas. Si se desea cambiar de pregunta se puede dar clic en el botón. Una vez ingresadas las 3 respuestas a las preguntas se habilitará el botón *Siguiente*

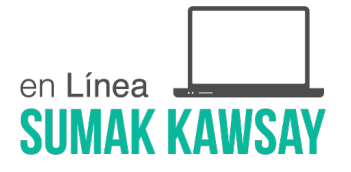

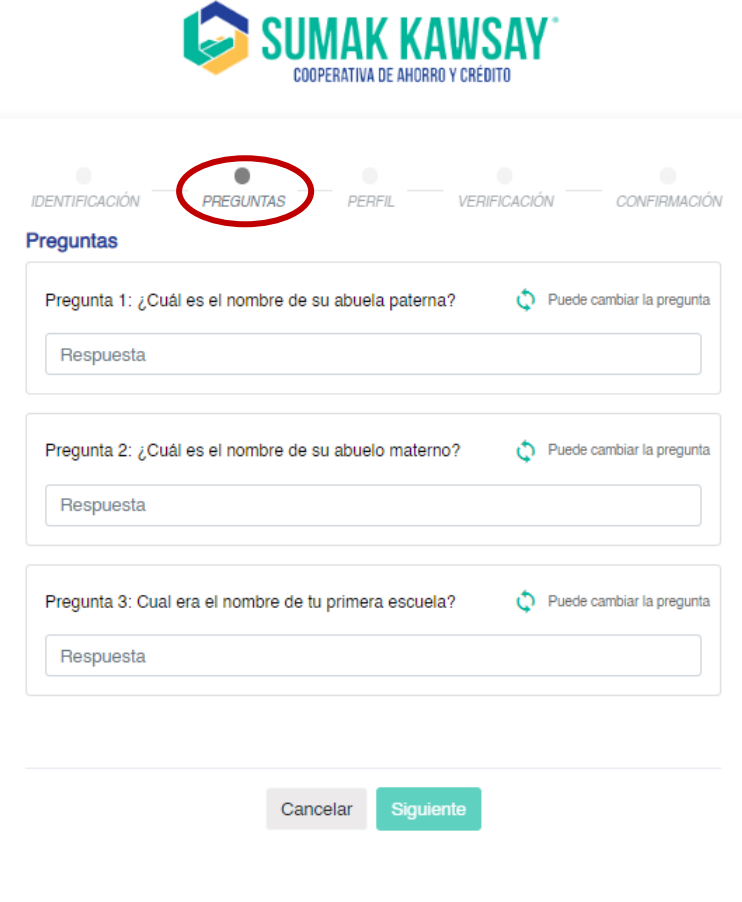

*Imagen 7*

#### **2.2.1.3 Perfil**

Al dar clic sobre *Siguiente* en el paso anterior, se mostrará la pantalla de Perfil para el registro.

Al llegar a esta pantalla se debe seleccionar una imagen haciendo clic sobre el ícono que así lo

representa  $\bigotimes$ , e ingresar la información, con la que el usuario accederá a la Banca Virtual.

Para habilitar el botón *Siguiente* debemos marcar la casilla de "Acepto términos y condiciones" Acepto términos y condiciones. رىلى

y descargar el documento.

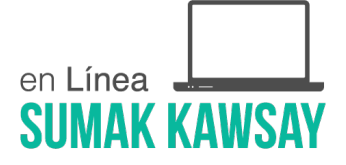

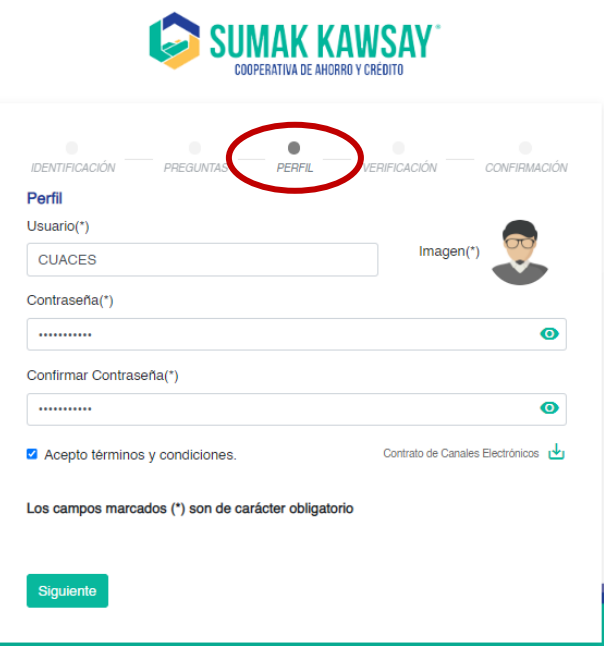

*Imagen 8*

# **2.2.1.4 Verificación**

Esta pantalla se muestra una vez completadas las fases de identificación, preguntas y perfil. Al correo ingresado se enviará el OTP. Una vez ingresado el OTP debe dar clic en *Aceptar* y pasará automáticamente al paso final.

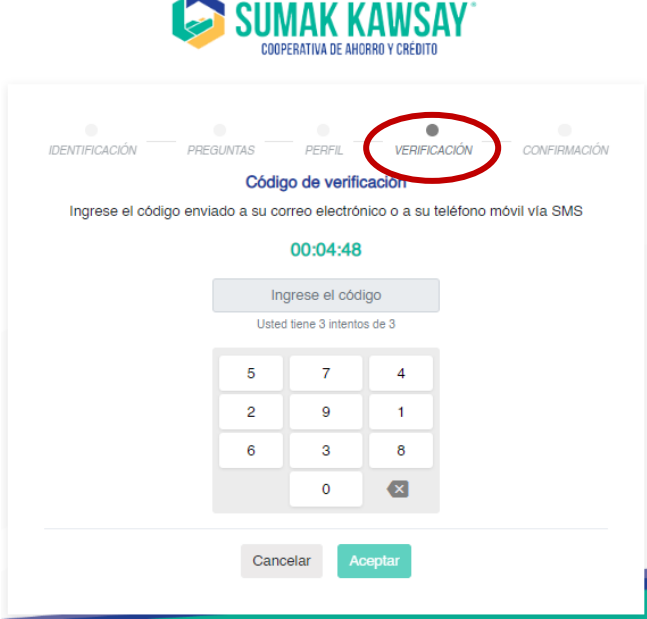

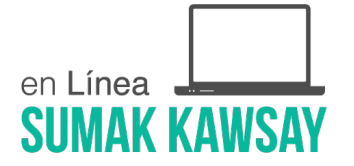

#### *Imagen 9*

### **2.2.1.5 Confirmación**

Esta pantalla se muestra una vez finalizado el registro correctamente, y mostrará toda la información correspondiente al usuario: nombre, identificación, correo electrónico, teléfono y un botón que re direccionará al inicio.

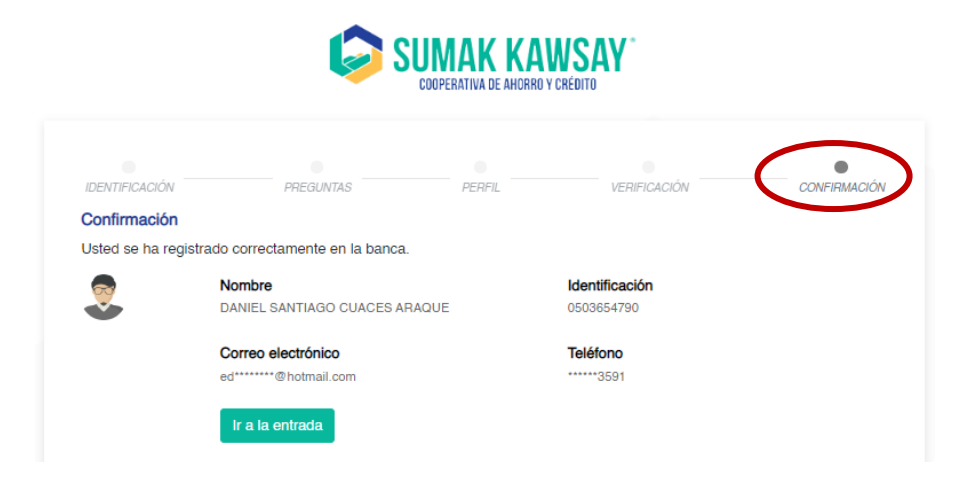

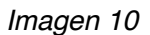

# **2.2.2 Pantalla de recuperación de contraseña**

En caso de necesitar recuperar la contraseña, se debe hacer clic en el botón *Recuperar contraseña* en el punto 5 marcado como referencia en la pantalla inicial, que se encuentra descrita en el epígrafe 2.2 del presente documento.

Una vez se acceda a la opción se mostrará la siguiente pantalla:

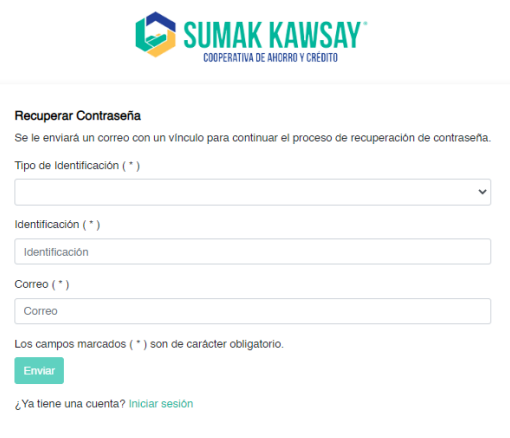

*Imagen 11*

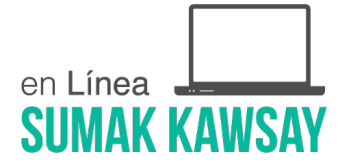

Al acceder a esta pantalla para efectuar el proceso de recuperar contraseña se debe escoger el tipo de identificación, ingresar la identificación y el correo electrónico registrado en la Banca Virtual.

Luego de completados los campos, se habilitará el botón *Enviar,* y al dar clic sobre el mismo, el sistema validará la información ingresada y pasará a una segunda pantalla que será la que se muestra a continuación.

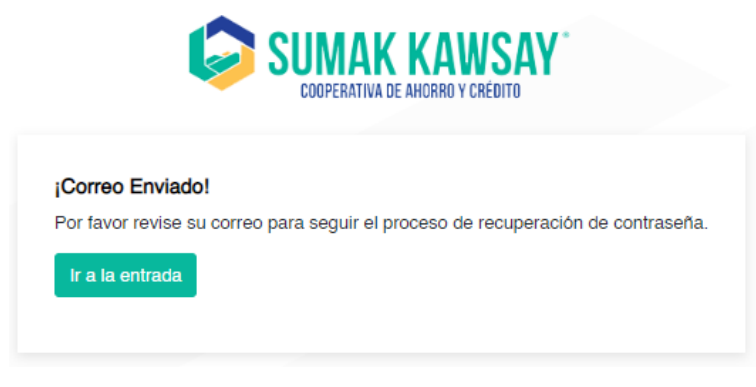

*Imagen 12*

Se enviará un correo al usuario con un link, al que debe acceder para continuar con el proceso, al acceder al link, se redireccionará a una pantalla en la que debe ingresar la respuesta a una pregunta de seguridad. La respuesta debe coincidir con la ingresada al registrarse en la banca. A continuación, dar clic en *Siguiente* para continuar.

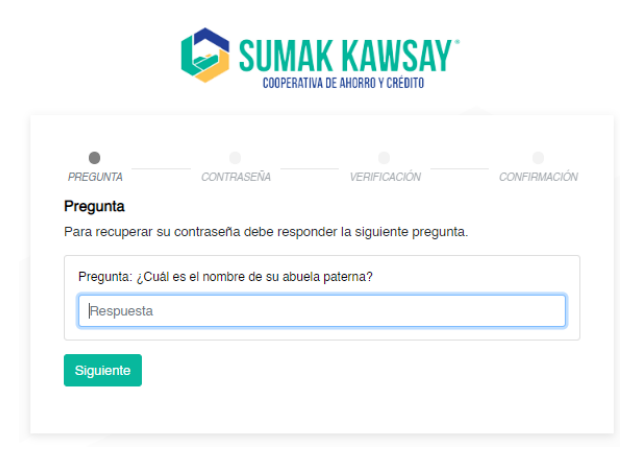

*Imagen 13*

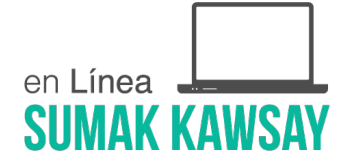

Una vez ingresada correctamente la respuesta se mostrará una pantalla en la cual debe ingresar y confirmar, su nueva contraseña. Una vez ingresada una contraseña válida, hacer clic en el botón *Siguiente, y* se envía al correo el código OTP, para validar la información registrada.

A continuación, se redireccionará a la pantalla de login y le será enviado al usuario un correo informando la actualización del cambio realizado.

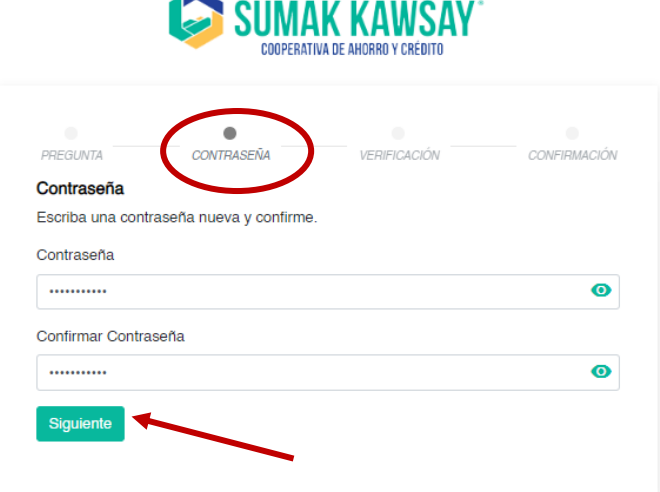

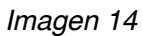

Al hacer clic sobre el botón *Siguiente* se envía al correo el código OTP, para validar la información registrada.

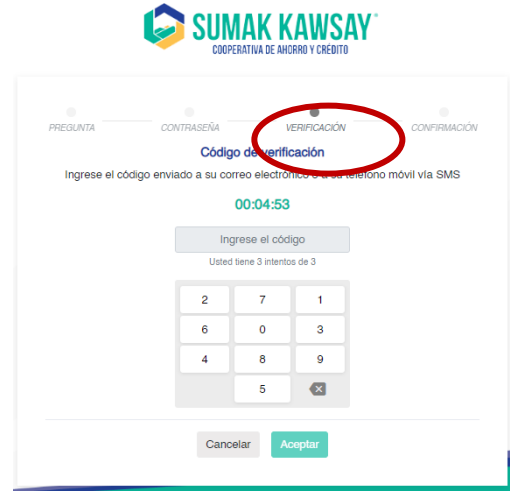

*Imagen 15*

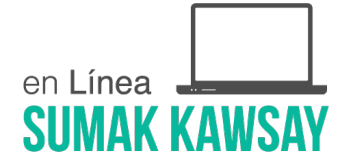

Una vez registrada la OTP se muestra la pantalla de confirmación, que redirecciona al login. Al hacer clic sobre el botón Ir a la entrada

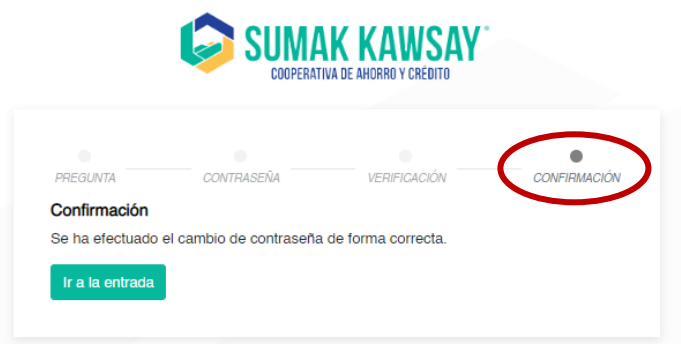

*Imagen 16*

# **2.2.3 Pantalla de recuperación de usuario**

En caso de necesitar recuperar la contraseña, se debe hacer clic en el botón *Recuperar contraseña* en el punto 6 marcado como referencia en la pantalla inicial, que se encuentra descrita en el epígrafe 2.2 del presente documento.

Una vez se acceda a la opción se mostrará la siguiente pantalla:

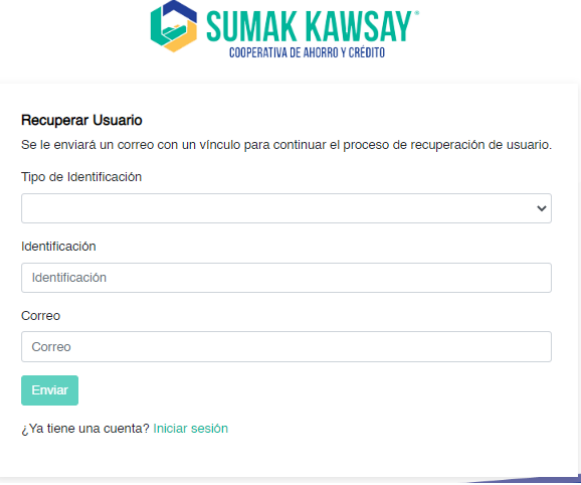

*Imagen 17*

Al acceder a esta pantalla para efectuar el proceso de recuperar contraseña se debe escoger el tipo de identificación, ingresar la identificación y el correo electrónico registrado en la Banca

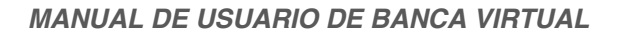

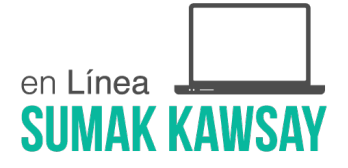

Virtual.

Luego de completados los campos, se habilitará el botón *Enviar,* y al dar clic sobre el mismo, el sistema validará la información ingresada y pasará a una segunda pantalla que será la que se muestra a continuación.

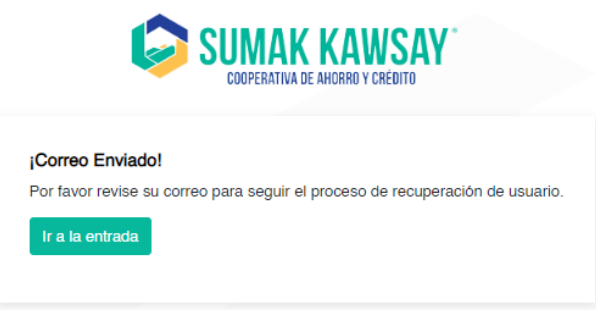

*Imagen 18*

Se enviará un correo al usuario con un link, al que debe acceder para continuar con el proceso, al acceder al link, se redireccionará a una pantalla en la que debe ingresar la respuesta a una pregunta de seguridad. La respuesta debe coincidir con la ingresada al registrarse en la banca. A continuación, dar clic en *Siguiente* para continuar.

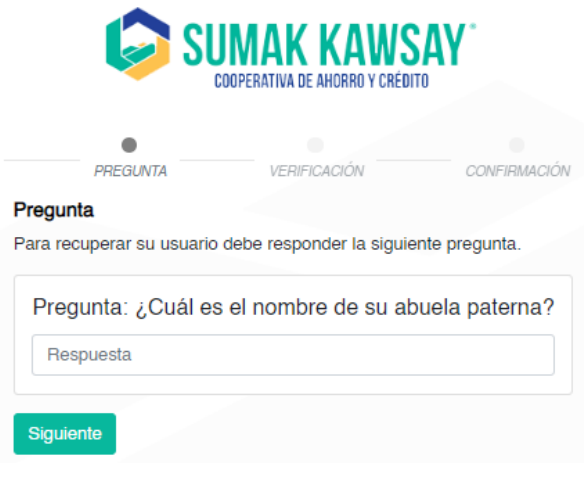

*Imagen 19*

Una vez ingresada correctamente la respuesta y al hacer clic en el botón siguiente, se mostrará

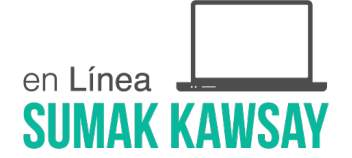

la pantalla de otp con el teclado virtual, *y* se envía al correo el código OTP, una vez validada la información, se mostrará la pantalla de confirmación, con el mensaje que a continuación se muestra en la imagen, permitiendo que el cliente recupere usuario vía correo.

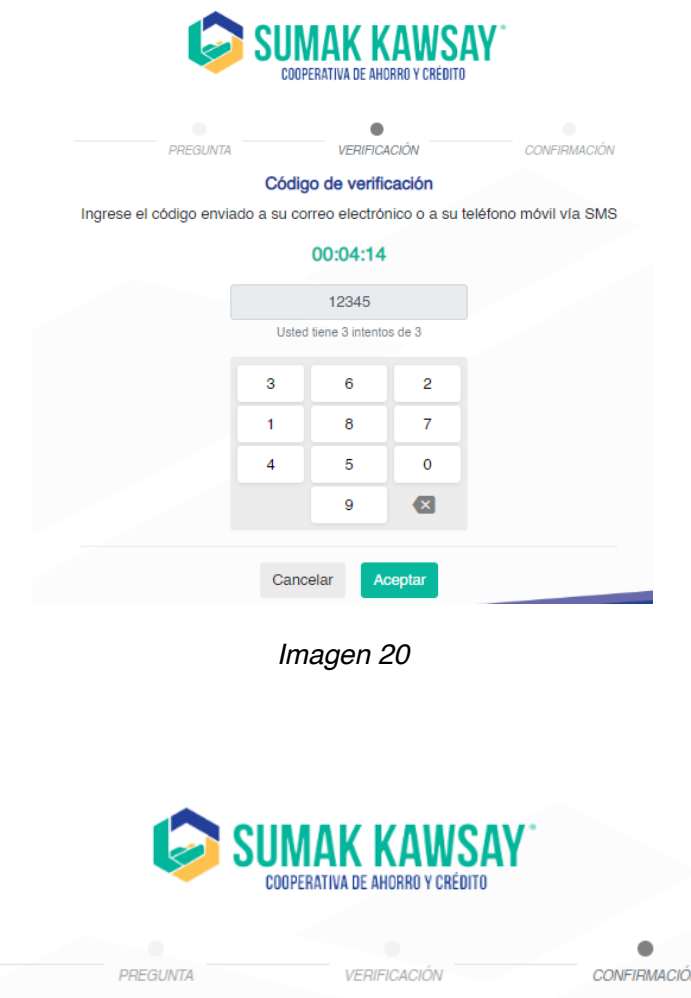

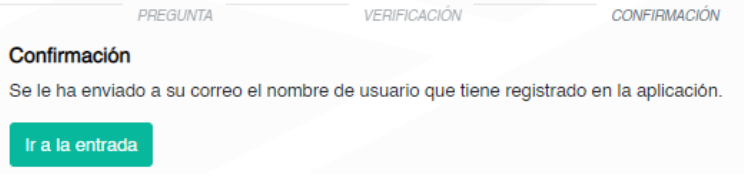

*Imagen 21*

# **2.3. Cabecera**

Al ingresar a la banca se mostrará una cabecera. Misma que tiene dos funcionalidades:

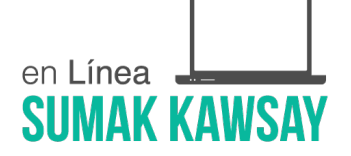

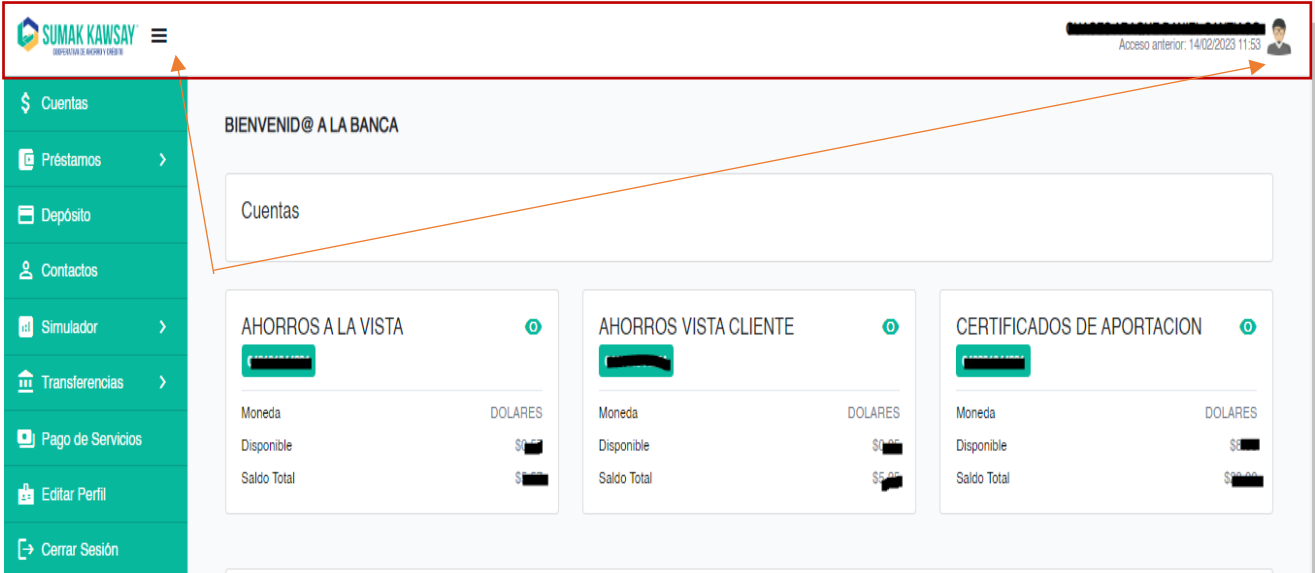

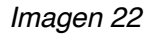

- Esta opción sirve para desplegar u ocultar el menú.
- Al hacer clic en el ícono del avatar se despliega un submenú que contiene las siguientes opciones:

| $\mathsf{SUMAK}$ KAWSAY $\equiv$<br>ь<br>Acceso anterior: 14/02/2023 11:53<br>DESERVADO DE BACIERA Y ERÊM D |                              |                    |                             |                       |                                   |                |  |  |  |  |
|----------------------------------------------------------------------------------------------------|------------------------------|--------------------|-----------------------------|-----------------------|-----------------------------------|----------------|--|--|--|--|
| \$ Cuentas                                                                                                  | <b>BIENVENID@ A LA BANCA</b> |                    |                             |                       |                                   |                |  |  |  |  |
| <b>E</b> Préstamos<br>$\rightarrow$                                                                         |                              |                    |                             |                       |                                   |                |  |  |  |  |
| <b>E</b> Depósito                                                                                           | Cuentas                      |                    |                             |                       |                                   |                |  |  |  |  |
| <b>2</b> Contactos                                                                                          |                              |                    |                             |                       |                                   |                |  |  |  |  |
| <b>Bill</b> Simulador<br>$\rightarrow$                                                                      | <b>AHORROS A LA VISTA</b>    | $\bullet$          | AHORROS VISTA CLIENTE       | $\bullet$             | <b>CERTIFICADOS DE APORTACION</b> | $\bullet$      |  |  |  |  |
| $\hat{m}$ Transferencias<br>$\mathbf{S}$                                                                    |                              |                    |                             |                       |                                   |                |  |  |  |  |
| Pago de Servicios                                                                                           | Moneda<br><b>Disponible</b>  | <b>DOLARES</b><br> | Moneda<br><b>Disponible</b> | <b>DOLARES</b><br>- 1 | Moneda<br><b>Disponible</b>       | <b>DOLARES</b> |  |  |  |  |
| Editar Perfil                                                                                               | Saldo Total                  | SC 600             | Saldo Total                 | 20000                 | Saldo Total                       | 999.09         |  |  |  |  |
| $\mapsto$ Cerrar Sesión                                                                                     |                              |                    |                             |                       |                                   |                |  |  |  |  |

*Imagen 23*

- § Perfil
	- § Nos lleva a la pantalla que muestra la opción de menú -> Editar perfil. Misma que se describe en el presente documento en la sección 2.4.9
- § Salir
	- § Cierra sesión y nos redirige a la pantalla de Inicio.

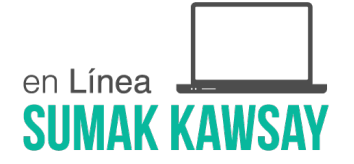

#### **Pantalla principal de la Banca Virtual**

Al ingresar a la banca, la primera pantalla que mostrará será el consolidado de cuentas, en la cual se mostrarán todos los productos que tiene el cliente, cuentas, depósitos y préstamos

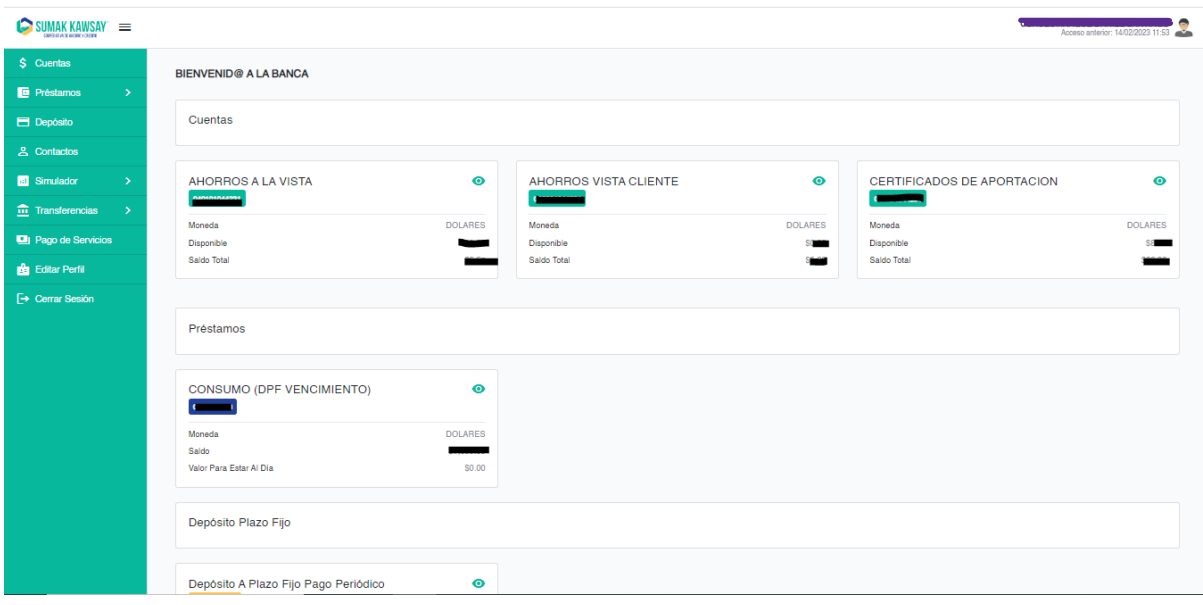

*Imagen 24*

Cada producto del cliente tiene un ícono  $\bullet$ , mismo que al presionarlo muestra el detalle del producto tal como se ve en la siguiente imagen:

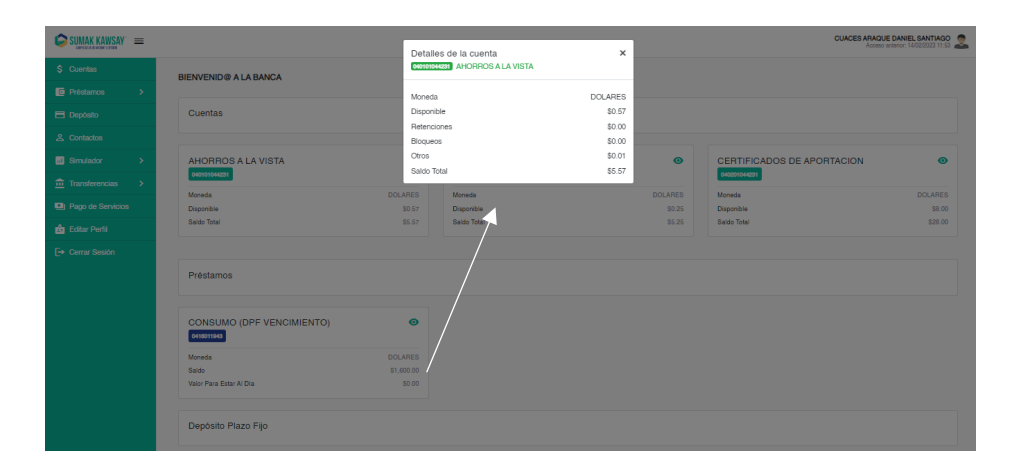

*Imagen 25*

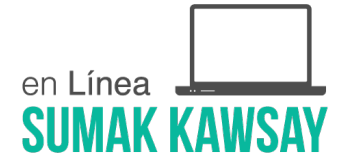

# **2.4. Menú de la banca virtual**

En la parte izquierda de la Banca Virtual se despliega un menú, mismo que contiene los siguientes ítems:

- § Cuentas
- § Préstamos
- § Depósito
- Contactos
- § Simulador
- § Transferencias
- § Configuración
- Servicios
- § Editar Perfil
- § Cerrar Sesión

La opción **Configuración** sólo aparecerá para los usuarios que tengan rol administrador y se compone de Preguntas, Parametrizaciones y Usuarios.

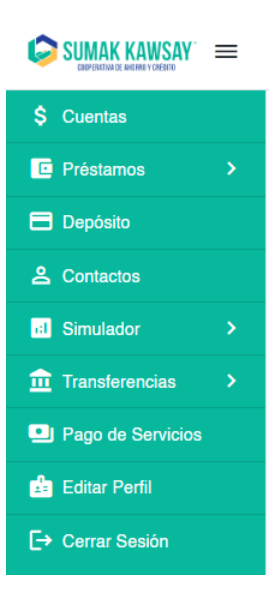

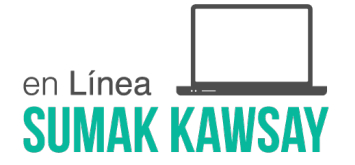

#### *Imagen 26*

# **2.4.1 Cuentas**

Al dar clic en la funcionalidad cuentas, se mostrará:

• Resumen de cuentas

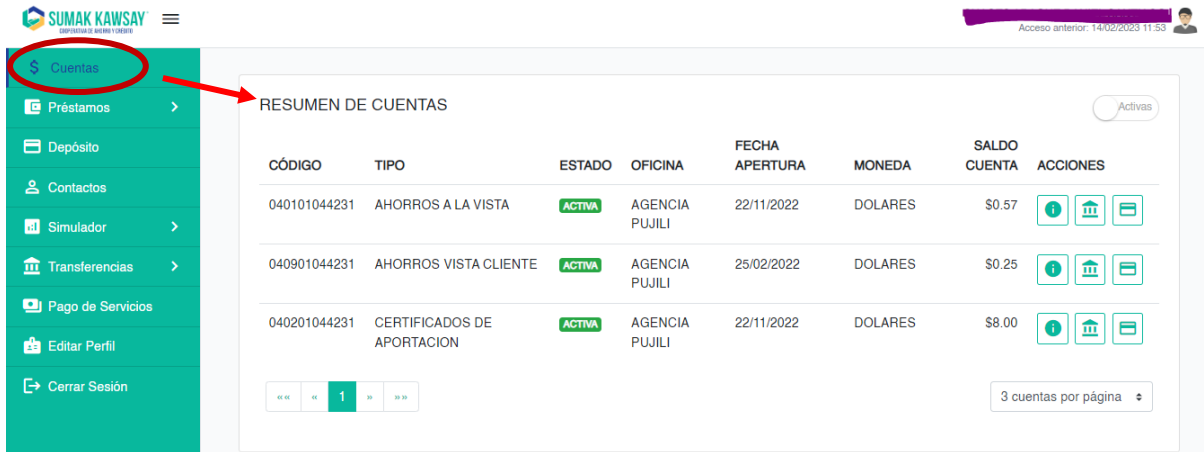

# *Imagen 27*

Una tabla con el detalle de cada cuenta y algunas acciones, que se describen a continuación. Dentro de esta pantalla existen varias opciones:

- $|$ Activas  $|$  Botón para mostrar, solo las cuentas activas o mostrar todas las cuentas.
- Botón para mostrar la información de una cuenta específica.
- $\overline{II}$  Botón para mostrar los movimientos de una cuenta específica.
	- Botón para mostrar cheques

Al hacer clic en el botón  $\|\bullet\|$  se desplegará en la parte inferior de la tabla, información general de la cuenta seleccionada.

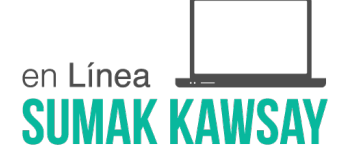

| c<br>SUMAK KAWSAY                                |                                |                                                 |                                      |               |                       |                                       |                |                                        | <b>COADAQUE DAMES</b><br>Acceso anterior: 14/02/2023 12:26 |  |  |
|--------------------------------------------------|--------------------------------|-------------------------------------------------|--------------------------------------|---------------|-----------------------|---------------------------------------|----------------|----------------------------------------|------------------------------------------------------------|--|--|
| \$ Cuentas                                       |                                |                                                 |                                      |               |                       |                                       |                |                                        |                                                            |  |  |
| <b>E</b> Préstamos                               | $\rightarrow$                  |                                                 | <b>RESUMEN DE CUENTAS</b><br>Activas |               |                       |                                       |                |                                        |                                                            |  |  |
| $\overline{\Box}$ Depósito                       |                                | <b>CÓDIGO</b>                                   | <b>TIPO</b>                          | <b>ESTADO</b> | <b>OFICINA</b>        | <b>FECHA APERTURA</b>                 | <b>MONEDA</b>  | <b>SALDO CUENTA</b>                    | <b>ACCIONES</b>                                            |  |  |
| <b>A</b> Contactos                               |                                | 040101044231                                    | AHORROS A LA VISTA                   | <b>ACTIVA</b> | AGENCIA PUJILI        | 22/11/2022                            | <b>DOLARES</b> | \$0.57                                 | $\boxed{\mathbf{m}}$ $\mathbf{H}$<br>$\bullet$             |  |  |
| <b>Ell</b> Simulador<br>$\hat{m}$ Transferencias | $\rightarrow$<br>$\rightarrow$ | 040901044231                                    | AHORROS VISTA CLIENTE                | <b>ACTIVA</b> | <b>AGENCIA PUJILI</b> | 25/02/2022                            | <b>DOLARES</b> | \$0.25                                 | 面目<br>0                                                    |  |  |
| Pago de Servicios                                |                                | 040201044231                                    | CERTIFICADOS DE APORTACION           | <b>ACTIVA</b> | <b>AGENCIA PUJILI</b> | 22/11/2022                            | <b>DOLARES</b> | \$8,00                                 | 血<br>IЕ<br>$\bullet$                                       |  |  |
| Editar Perfil<br><b>E</b> → Cerrar Sesión        |                                | $1-1$<br>$\alpha$ $\alpha$<br>$-66$             | 39.39<br>$30 -$                      |               |                       |                                       |                |                                        | 3 cuentas por página $\approx$                             |  |  |
|                                                  |                                | Información<br><b>Oficial</b><br>JESSICA.SERPUJ |                                      |               |                       | Disponible para Transacción<br>\$0.57 |                | <b>Fecha de Apertura</b><br>22/11/2022 |                                                            |  |  |
|                                                  |                                |                                                 | <b>COMPONENTE</b>                    |               |                       |                                       | <b>SALDO</b>   | <b>ES DE SALDO?</b>                    |                                                            |  |  |
|                                                  |                                |                                                 | <b>DISPONIBLE AHORROS A LA VISTA</b> |               |                       |                                       | \$5.57         | Si                                     |                                                            |  |  |
|                                                  |                                |                                                 | RETENCION AHORROS A LA VISTA         |               |                       |                                       | Si<br>\$0.00   |                                        |                                                            |  |  |
|                                                  |                                |                                                 | INITEDER AUGODOR A LA VIRTA          |               | \$0.01                | <b>N<sub>In</sub></b>                 |                |                                        |                                                            |  |  |

*Imagen 28*

Al hacer clic en el botón  $\|\mathbf{m}\|$  se desplegará en la parte inferior de la tabla, información sobre los movimientos realizados en la cuenta seleccionada.

| h<br><b>IMAK KAWSAY</b>                                     | $\equiv$      |                                               |                            |               |                                   |                       |                |                                            | Acceso anterior: 14/02/2023 12:26 |
|-------------------------------------------------------------|---------------|-----------------------------------------------|----------------------------|---------------|-----------------------------------|-----------------------|----------------|--------------------------------------------|-----------------------------------|
| <b>S</b> Cuentas                                            |               |                                               |                            |               |                                   |                       |                |                                            |                                   |
| <b>E</b> Préstamos                                          | $\rightarrow$ | <b>RESUMEN DE CUENTAS</b>                     |                            |               |                                   |                       |                | п                                          | Activas                           |
| Depósito                                                    |               | <b>CÓDIGO</b>                                 | <b>TIPO</b>                | <b>ESTADO</b> | <b>OFICINA</b>                    | <b>FECHA APERTURA</b> | <b>MONEDA</b>  | <b>SALDO CUENTA</b>                        | <b>ACCIONES</b>                   |
| <b>2</b> Contactos                                          |               | 040101044231                                  | <b>AHORROS A LA VISTA</b>  | <b>ACTIVA</b> | <b>AGENCIA PUJILI</b>             | 22/11/2022            | <b>DOLARES</b> | \$0.57                                     | 血<br>IЕ                           |
| <b>BI</b> Simulador                                         | $\rightarrow$ | 040901044231                                  | AHORROS VISTA CLIENTE      | <b>ACTIVA</b> | <b>AGENCIA PUJILI</b>             | 25/02/2022            | <b>DOLARES</b> | \$0.25                                     | 血<br>18<br>6                      |
| $\overline{\mathbf{m}}$ Transferencias<br>Pago de Servicios | $\rightarrow$ | 040201044231                                  | CERTIFICADOS DE APORTACION | <b>ACTIVA</b> | <b>AGENCIA PUJILI</b>             | 22/11/2022            | <b>DOLARES</b> | \$8,00                                     | 血<br>Е<br>$\bullet$               |
| <b>B</b> Editar Perfil<br><b>E</b> > Cerrar Sesión          |               | $\alpha$ $\alpha$<br>$\alpha$<br>$\mathbf{m}$ | 30.33                      |               |                                   |                       |                |                                            | 3 cuentas por página $\bullet$    |
|                                                             |               | Información<br>01/12/2022                     | <b>Movimientos</b>         | 14/02/2023    |                                   |                       | Q Buscar       |                                            |                                   |
|                                                             |               | <b>FECHA</b>                                  | <b>DOCUMENTO</b>           |               | <b>TRANSACCIÓN</b>                |                       | <b>VALOR</b>   | <b>FECHA DE LA MÁQUINA</b><br><b>SALDO</b> |                                   |
|                                                             |               | 05/01/2023                                    | 2640005968                 |               | <b>RETIRO</b>                     |                       | \$100.00       | \$5.57<br>05/01/2023                       |                                   |
|                                                             |               | 05/01/2023                                    | 2650001939                 |               | NC CANCELACIÓN INTERES DPF CUENTA |                       | \$100.00       | \$105.57<br>05/01/2023                     |                                   |
|                                                             |               | 05/12/2022                                    | 3300007256                 |               | <b>DETIBO</b>                     |                       | \$100.00       | <b>CE EZ 05/12/2022</b>                    |                                   |

*Imagen 29*

Al hacer clic en el botón  $\|\Box\|$  se desplegará en la parte inferior de la tabla, información sobre los cheques asociados a la cuenta seleccionada.

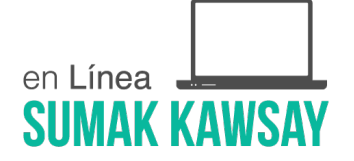

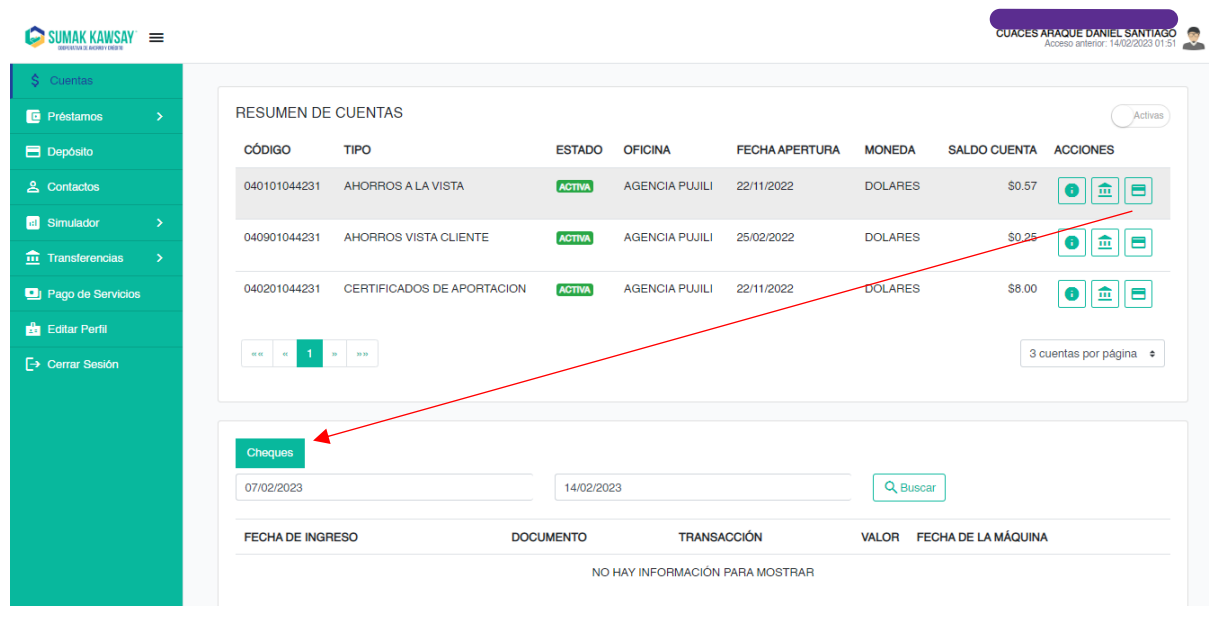

*Imagen 30*

En préstamos existe un submenú que contiene: Resumen de cartera y Realizar pago.

# **2.4.2 Préstamos**

# **2.4.2.1. Resumen de Cartera**

En esta pantalla se muestran todos los préstamos que tenga el cliente.

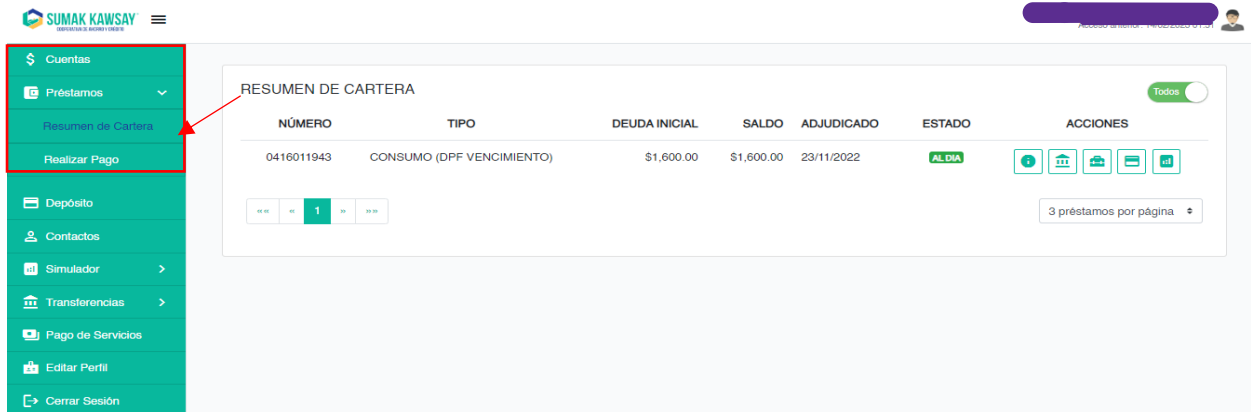

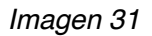

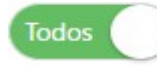

Botón para mostrar sólo los préstamos activos o todos los préstamos.

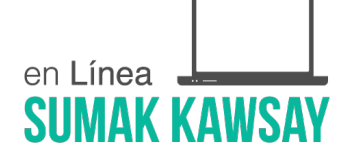

**• Botón para mostrar la información de un préstamo específico.** 

**11** Botón para mostrar los movimientos de un préstamo específico.

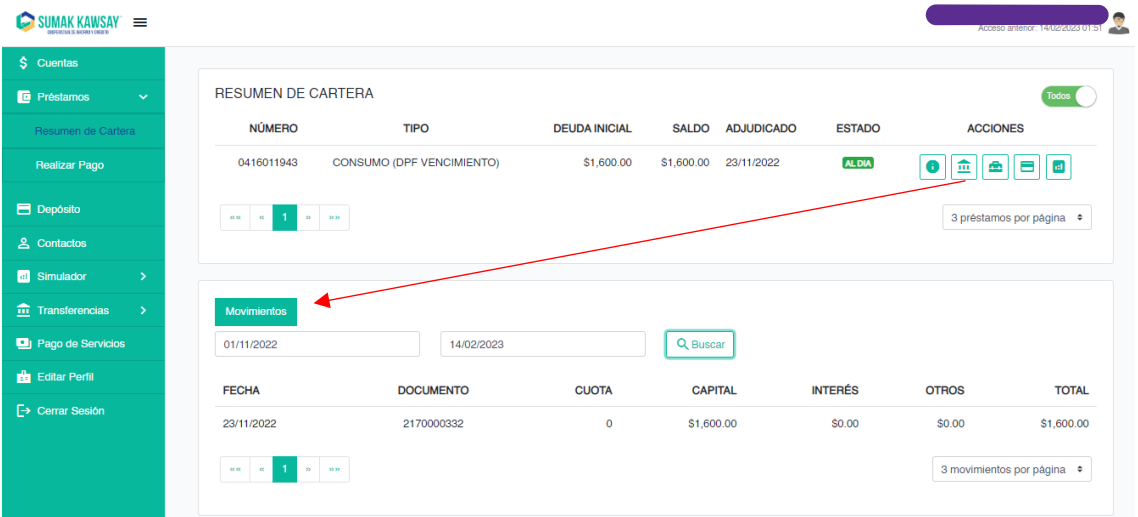

*Imagen 32*

| ê                                         | Botón para mostrar rubros.                                                   |                           |                      |              |                   |               |                                   |   |
|-------------------------------------------|------------------------------------------------------------------------------|---------------------------|----------------------|--------------|-------------------|---------------|-----------------------------------|---|
| SUMAK KAWSAY =<br>Q                       |                                                                              |                           |                      |              |                   |               | Acceso anterior: 14/02/2023 01:51 | × |
| \$ Cuentas                                |                                                                              |                           |                      |              |                   |               |                                   |   |
| <b>E</b> Préstamos<br>$\checkmark$        | <b>RESUMEN DE CARTERA</b>                                                    |                           | <b>Todos</b>         |              |                   |               |                                   |   |
| Resumen de Cartera                        | <b>NÚMERO</b>                                                                | <b>TIPO</b>               | <b>DEUDA INICIAL</b> | <b>SALDO</b> | <b>ADJUDICADO</b> | <b>ESTADO</b> | <b>ACCIONES</b>                   |   |
| <b>Realizar Pago</b>                      | 0416011943                                                                   | CONSUMO (DPF VENCIMIENTO) | \$1,600.00           | \$1,600.00   | 23/11/2022        | ALDIA<br>6    | $_{\rm{nl}}$<br>画<br>÷<br>8       |   |
| <b>E</b> Depósito                         | $\mathbf{1}$<br>$n = m$<br>$\alpha$<br>$\epsilon\epsilon$ $\epsilon\epsilon$ |                           |                      |              |                   |               | 3 préstamos por página $\bullet$  |   |
| <b>2</b> Contactos                        |                                                                              |                           |                      |              |                   |               |                                   |   |
| <b>B</b> Simulador<br>$\rightarrow$       |                                                                              |                           |                      |              |                   |               |                                   |   |
| $\hat{m}$ Transferencias<br>$\rightarrow$ | Movimientos<br>Rubros                                                        |                           |                      |              |                   |               |                                   |   |
| Pago de Servicios                         | <b>FECHA</b>                                                                 | <b>CUOTA</b>              | <b>CAPITAL</b>       |              | <b>INTERÉS</b>    | <b>OTROS</b>  | <b>TOTAL</b>                      |   |
| <b>Ba</b> Editar Perfil                   | 27/02/2023                                                                   | $\blacksquare$            | \$1,600.00           |              | \$50.29           | \$3.50        | \$1,653.79                        |   |
| <b>E</b> → Cerrar Sesión                  | $30 - 3030$<br>$\alpha$<br>$\alpha$                                          |                           |                      |              |                   |               | 3 rubros por página $\bullet$     |   |

*Imagen 33*

• Botón Tabla de Pago para mostrar los pagos realizados.

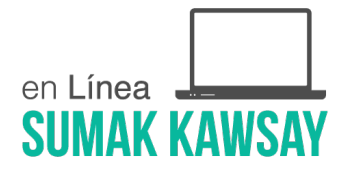

• Botón Tabla de Amortización para mostrar la tabla de amortización.

### **2.4.2.2. Realizar Pago**

Esta pantalla es usada para el pago de préstamos. Una vez llenados los campos solicitados se activará el botón Siguiente

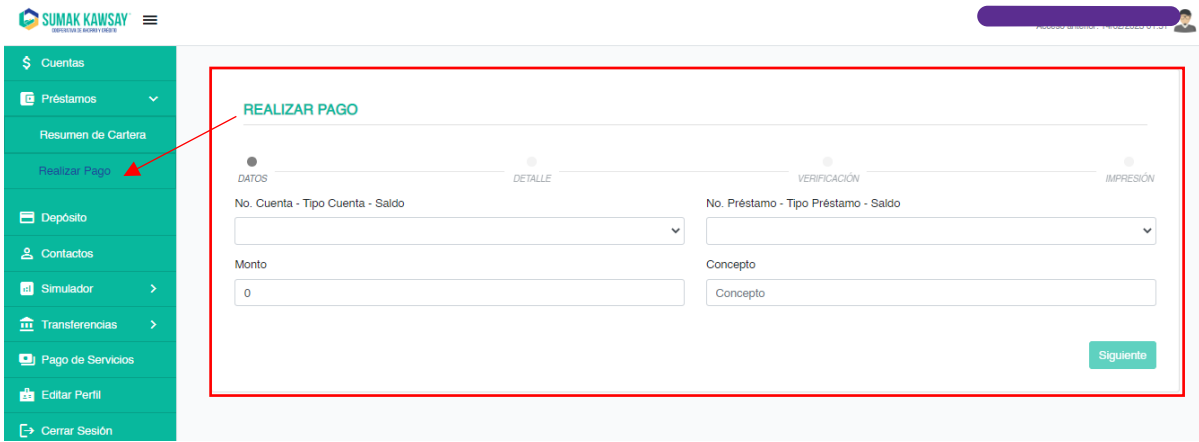

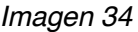

Descripción campos a completar:

- o **No. Cuenta – Tipo Cuenta – Saldo**: se nos desplegarán todas las cuentas que el usuario posee y desde las cuales se pueden realizar transferencias. Tal como se describe en el texto se mostrará de cada cuenta: el número, el tipo de cuenta y el saldo disponible de esa cuenta.
- o **No. Préstamo – Tipo Préstamo – Saldo:** se nos desplegará todos los préstamos que tenga el cliente. Tal como se describe en el texto se mostrará de cada cuenta: el número, tipo de cuenta y el saldo disponible de esa cuenta.
- o **Monto:** se debe ingresar el monto que se desea pagar del préstamo.
- o **Concepto:** el concepto del pago del préstamo.

Una vez completados los campos descritos, se habilitará el botón *Siguiente* y al hacer clic

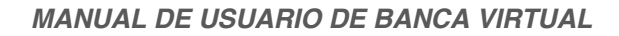

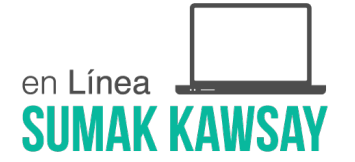

pasará a la pantalla de detalle que se muestra a continuación.

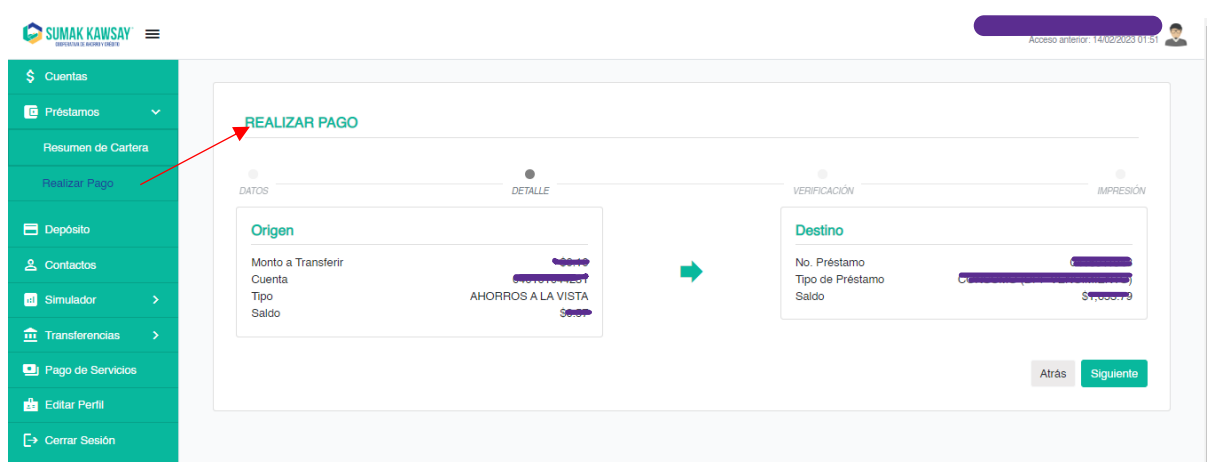

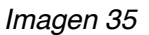

En la pantalla del detalle, el usuario debe verificar la información y si está correcta continuar haciendo clic sobre el botón siguiente para pasar al paso de verificación descrito en el epígrafe 2.1 Verificación de OTP.

Luego de validado el código OTP se mostrará el comprobante de pago, mismo que será enviado al correo electrónico del usuario registrado en el sistema.

El comprobante presenta los botones finalizar e imprimir para sus respectivas acciones.

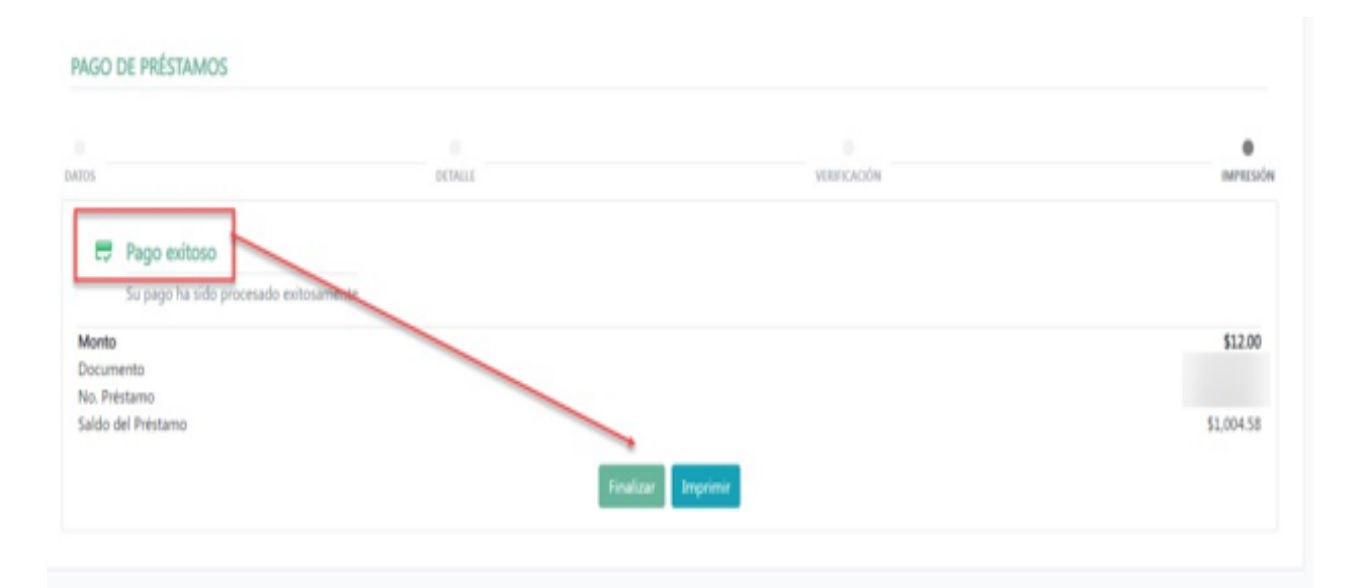

Pág. 26 de 55

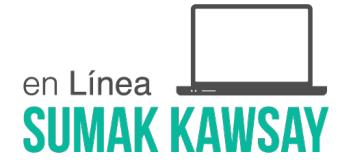

#### *Imagen 36*

# **2.4.3 Depósito**

Esta pantalla es usada para mostrar el Resumen de Depósitos

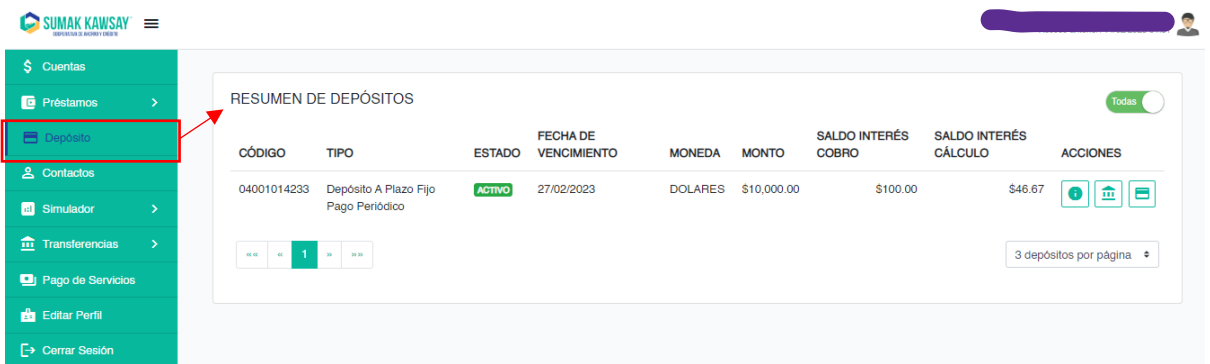

#### *Imagen 37*

#### **2.4.3.1 Resumen de depósito**

En esta pantalla se ve una tabla con todos los depósitos registrados.

- $\boxed{11}$  Este botón permite ver los movimientos de un depósito determinado.
- Este botón permite ver los cheques relacionados a este depósito.
- Todas (e) Permite ver o todas las cuentas o sólo las que estén activas.

**Nota:** Para los movimientos y los cheques es posible escoger el rango de fecha que el usuario desee visualizar.

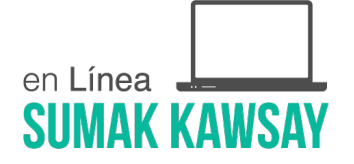

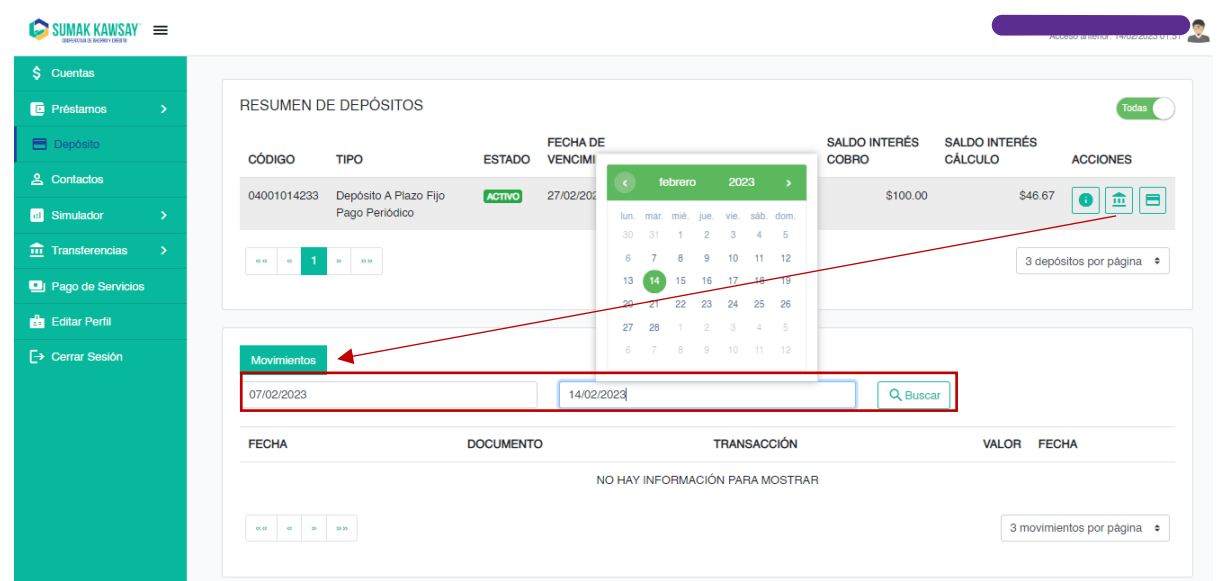

*Imagen 38*

# **2.4.4 Contactos**

En esta pantalla se muestran los contactos que han sido registrados por el usuario. Además, se

cuenta con un botón Agregar | Al dar clic en este botón se mostrará una sección que permite registrar un contacto nuevo, ya sea interno (tiene una cuenta en la misma Cooperativa) o externo (no tiene una cuenta dentro de la Cooperativa).

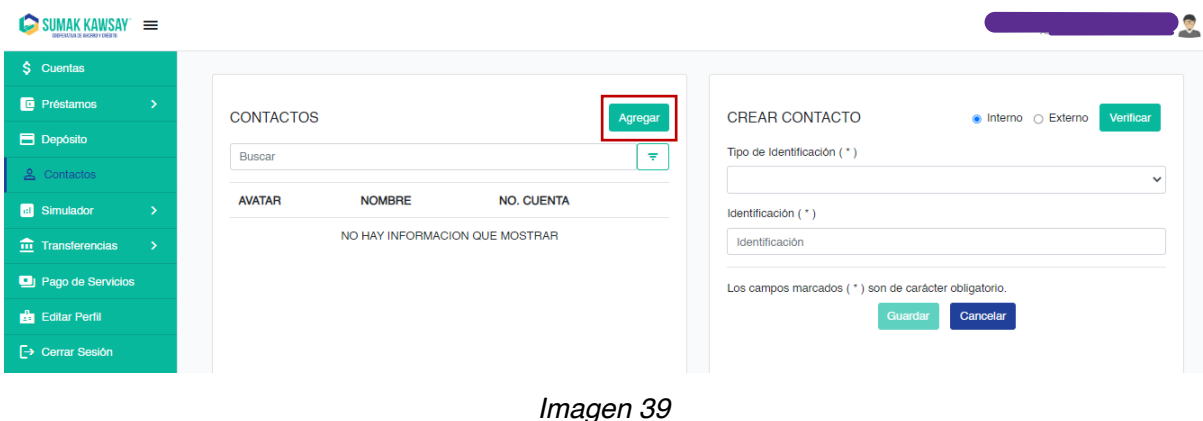

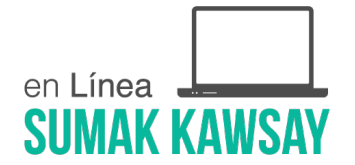

### **2.4.4.1 Agregar un contacto**

Como se menciona anteriormente al dar clic en el botór Agregar se muestra una sección para agregar un nuevo contacto tal como se ve en la siguiente imagen.

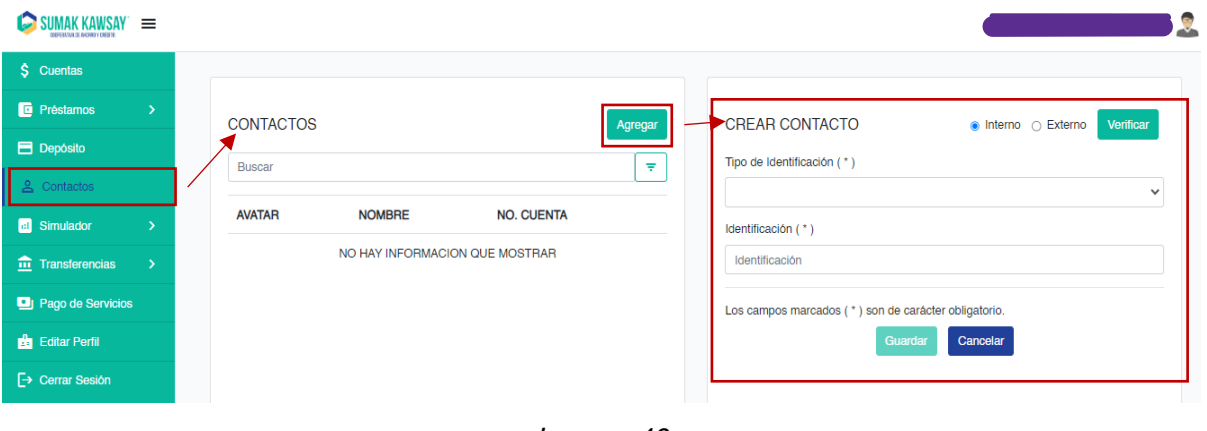

*Imagen 40*

# **2.4.4.1.1 Agregar contacto interno**

Para agregar un contacto interno se debe verificar que la opción *Interno* esté seleccionada:

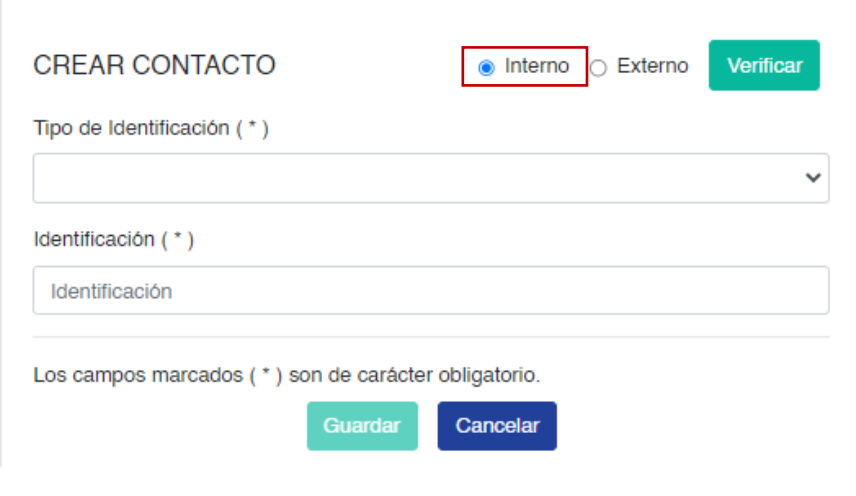

*Imagen 41*

Para agregar un contacto interno existen dos pasos:

- Verificar que el contacto sea un cliente de la Cooperativa.
- Ingresar información de la cuenta del contacto.

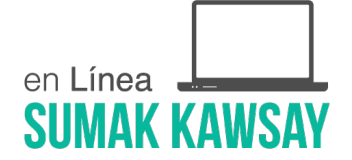

Para verificar que el contacto que se desea registrar sea un cliente de la Cooperativa se debe elegir un tipo de identificación desde el *select* de igual nombre.

Una vez elegido el tipo de identificación e ingresado una identificación válida, el botón

Verificar se activará. Al dar clic en este botón traerá la información de la persona con esa identificación tal como se muestra a continuación:

- Nombre del contacto
- **Correo**

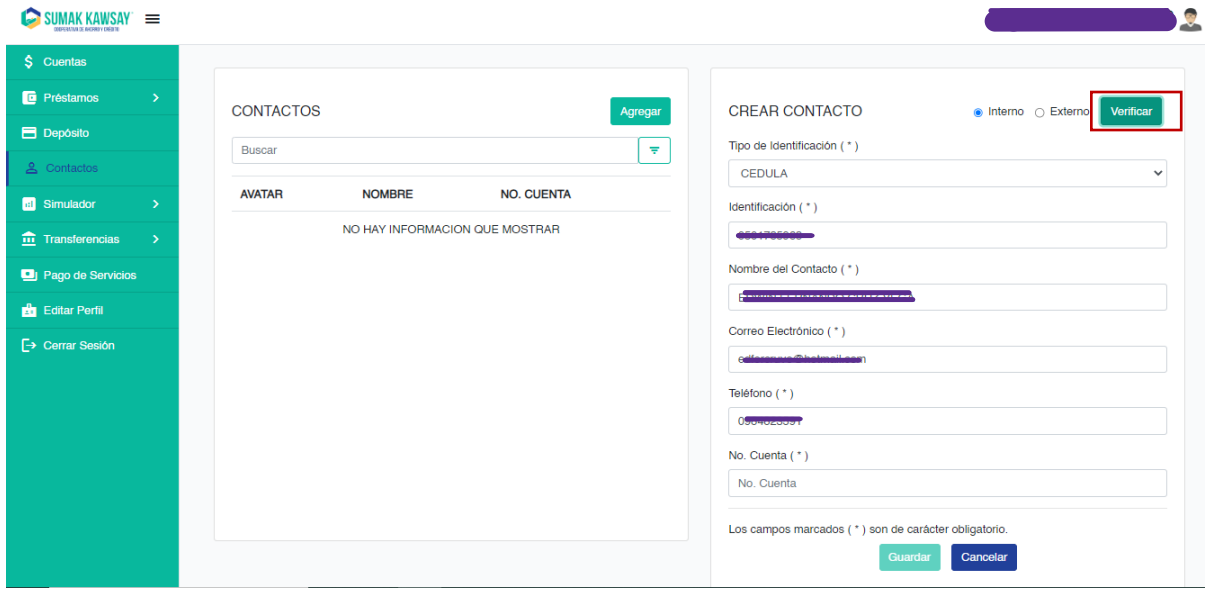

*Imagen 42*

A continuación, se debe ingresar un número de cuenta.

Una vez ingresada la información se debe dar clic en **Guardar** para finalizar el registro.

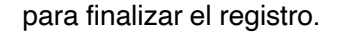

#### **2.4.4.1.2 Agregar contacto externo**

Para agregar un contacto externo se debe verificar que el **radio buttons** *Externo* esté

Pág. 30 de 55

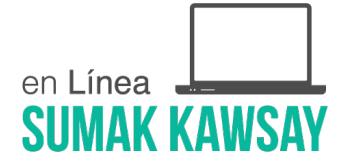

#### seleccionado:

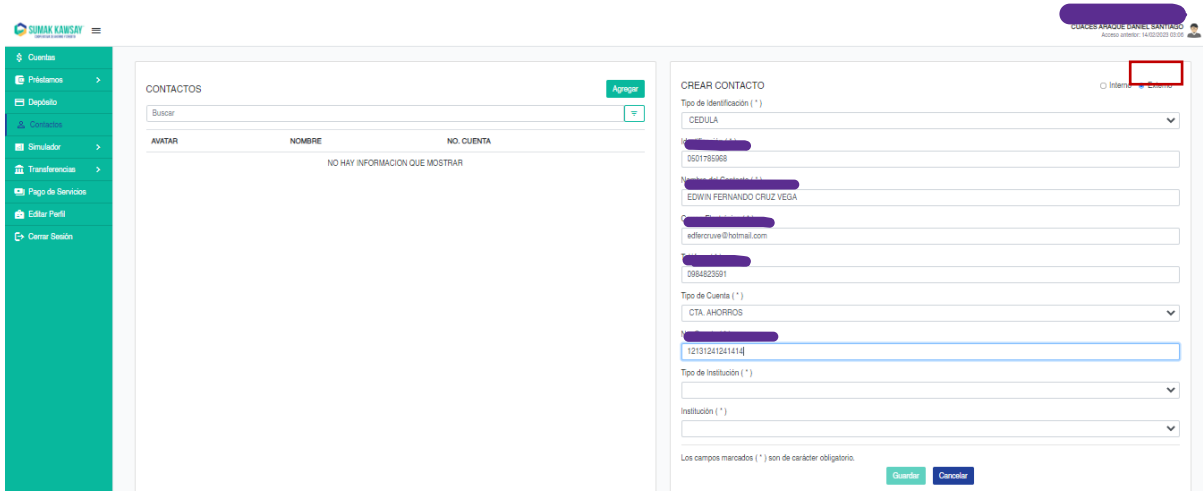

*Imagen 43*

Al marcar la casilla de externo se despliegan una serie de campos que se debe llenar, esta información se divide en información del contacto, información de la cuenta y el correo del nuevo contacto.

#### **Información del contacto o contacto**

- **Tipo identificación:** al dar clic se despliegan los tipos de identificación, se debe escoger una obligatoriamente.
- **Identificación:** se debe ingresar la identificación del contacto nuevo.
- **Nombre del contacto:** Aquí se escribe el nombre del contacto.
- **Correo Electrónico:** se debe ingresar el correo del nuevo contacto.
- **Teléfono:** se debe ingresar el teléfono del nuevo contacto.
- **Tipo de cuenta:** al dar clic se desplegarán los tipos de cuentas existente. Se debe seleccionar el tipo de cuenta del nuevo contacto.
- **Número de cuenta:** se debe ingresar la cuenta del nuevo contacto.

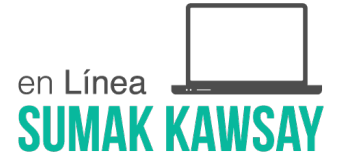

- **Tipo de institución:** al dar clic se desplegarán los tipos de institución disponibles. Se debe seleccionar el tipo de institución a la que pertenece la cuenta.
- **Institución:** al dar clic se desplegarán las instituciones existentes dependiendo del tipo de institución que se selecciona en el campo anterior.

**Nota:** Cabe recalcar que el botón guardar sólo se activará una vez ingresados todos los campos correctamente.

# **2.4.5 Simulador**

En Simulador existe un submenú con las opciones:

- Simulador de Crédito
- Simulador DPF

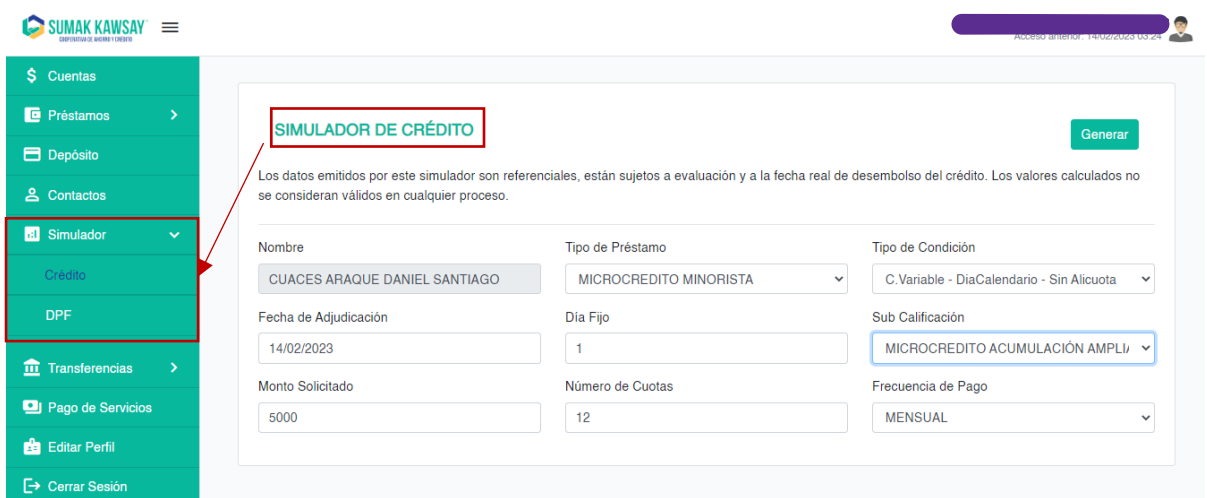

*Imagen 44*

# **2.4.5.1 Simulador de crédito**

Para hacer una simulación de crédito es necesario completar algunos campos tal como se ve en

la siguiente imagen:

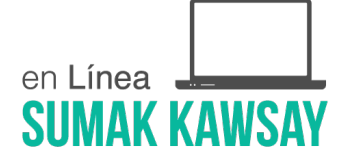

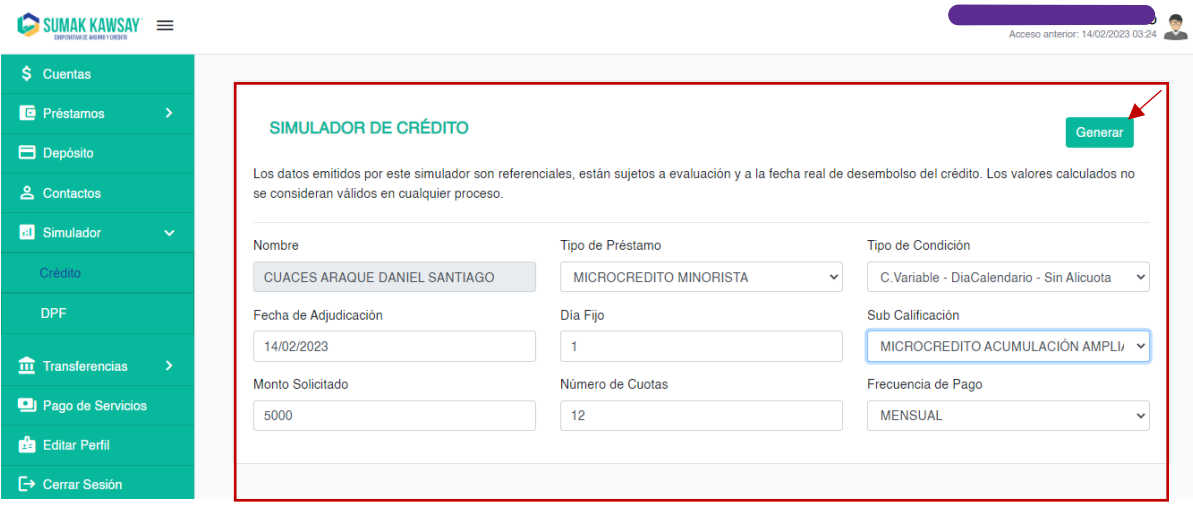

*Imagen 45*

#### **Descripción de los campos:**

- **Nombre:** en este campo se muestra el nombre de la persona que simula el crédito, que es el mismo nombre del usuario que ingresó al sistema.
- **Tipo préstamo:** al dar clic se despliegan todos los tipos de préstamos disponibles.
- **Tipo condición:** dependiendo del tipo de préstamo que se haya seleccionado, al dar clic aquí se desplegarán todos los tipos de condiciones disponibles.
- **Fecha adjudicación:** fecha en la que se desea recibir el crédito.
- **Día Fijo:** día en que se pagarán las cuotas.
- **Sub Calificación:** al dar clic se despliegan las sub calificaciones disponibles, mismas que dependerán del tipo de préstamo que se ha seleccionado anteriormente.
- **Monto solicitado:** es el monto por el cual se desea solicitar el préstamo.
- **Número de cuotas:** es el número de cuotas en las que se quiere pagar el préstamo.

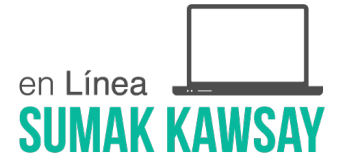

• **Frecuencia de pago:** al dar clic se desplegarán todas las frecuencias de pago disponibles, mismas que dependerán del tipo de préstamo que se ha seleccionado.

Una vez completa la información descrita anteriormente se habilitará el botón *Generar* para continuar, y posterior al clic sobre el mismo, se mostrará una tabla presuntiva con la información del crédito solicitado.

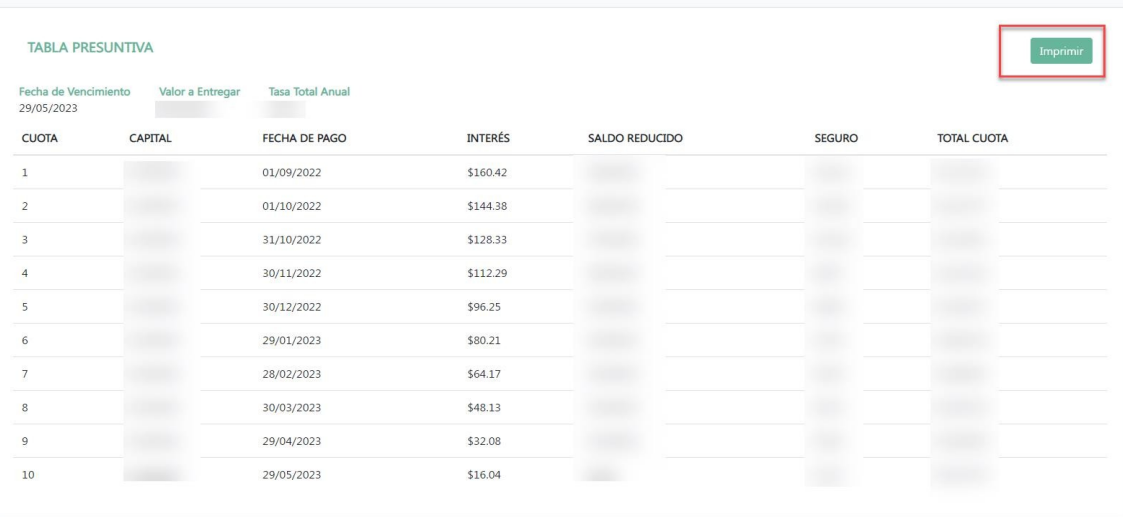

#### *Imagen 46*

# **2.4.5.2 Simulador de DPF**

Para hacer una simulación de plazo fijo es necesario completar algunos campos tal como se ve en la siguiente imagen:

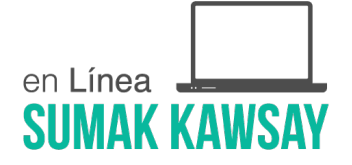

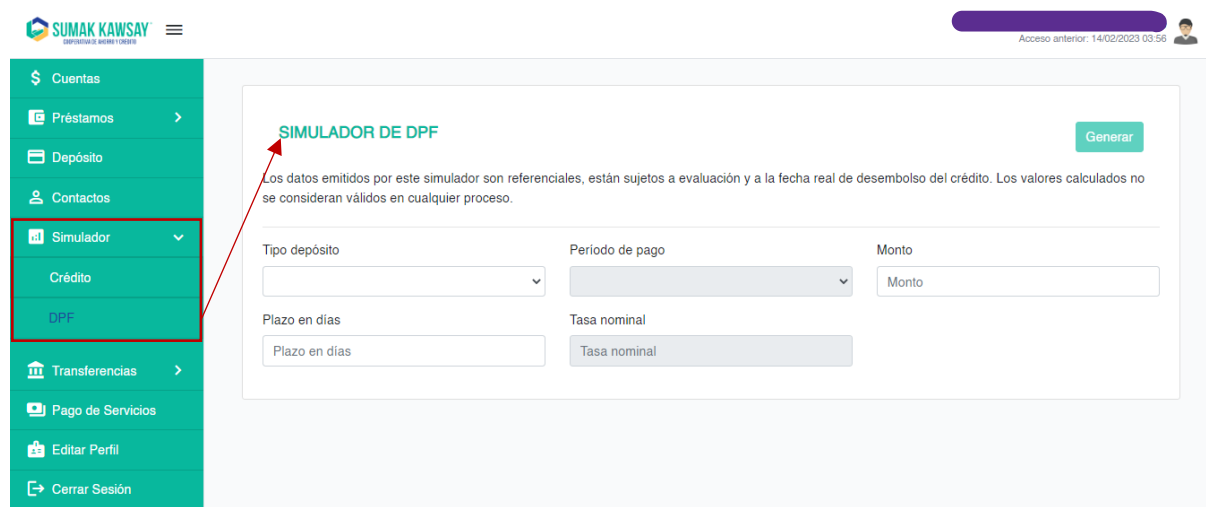

*Imagen 47*

#### **Descripción de los campos:**

- **Tipo depósito:** al dar clic se desplegarán todos los tipos de depósito disponibles.
- **Período de pago:** La activación de este campo dependerá del tipo de depósito seleccionado anteriormente. Si está activado este campo, al dar clic se desplegarán los períodos de pago disponibles.
- **Monto:** el monto que se va a depositar.
- **Plazo días:** el tiempo que se desea tener el depósito.

# **2.4.6 Transferencias**

En transferencias existe un submenú con las opciones:

- Directas: transferencias a cuentas que pertenezcan a la Cooperativa.
- Interbancarias: transferencias a cuentas que no pertenezcan a la Cooperativa

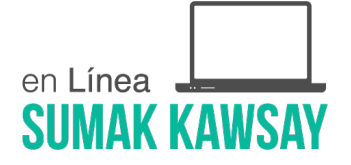

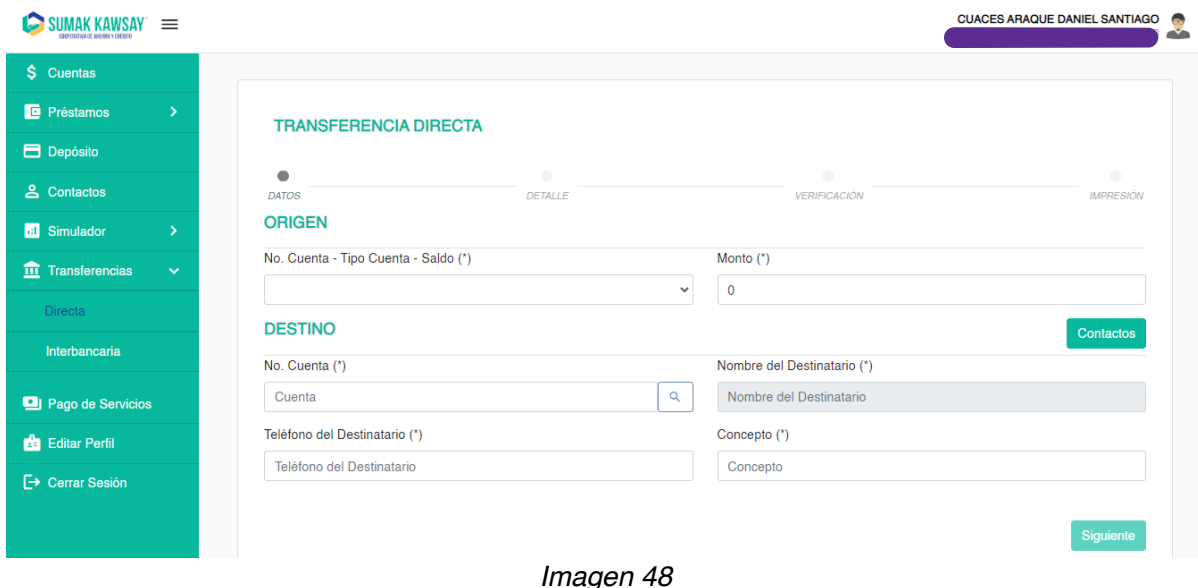

Una vez completa la información descrita anteriormente, se habilitará el botón *Generar* para continuar, y posterior al clic sobre el mismo, se mostrará una tabla con la información del depósito a plazo fijo.

#### $\bigcirc$  SUMAK KAWSAY  $\equiv$ **DR**  $S$  Cuentas **D** Préstamos SIMULADOR DE DPF **B** Depósito  $\ell$ os datos emitidos por este simulador son referenciales, están sujetos a evaluación y a la fecha real de desembolso del crédito. Los valores calculados no <u>은</u> Contactos se consideran válidos en cualquier proceso. **M** Simulador Tipo depósito Período de pago Monto Depósito A Plazo Fijo Pago Periódico **MENSUAL**  $\cdot$ 5000  $DPF$ Plazo en días Tasa nominal Tasa nominal 360  $\overline{\mathbf{m}}$  Transferencias Pago de Servicios Editar Perfil

*Imagen 49*

En transferencias existe un submenú con las opciones:

**E→** Cerrar Sesión

• Directas: transferencias a cuentas que pertenezcan a la Cooperativa.

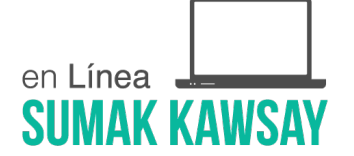

• Interbancarias: transferencias a cuentas que no pertenezcan a la Cooperativa

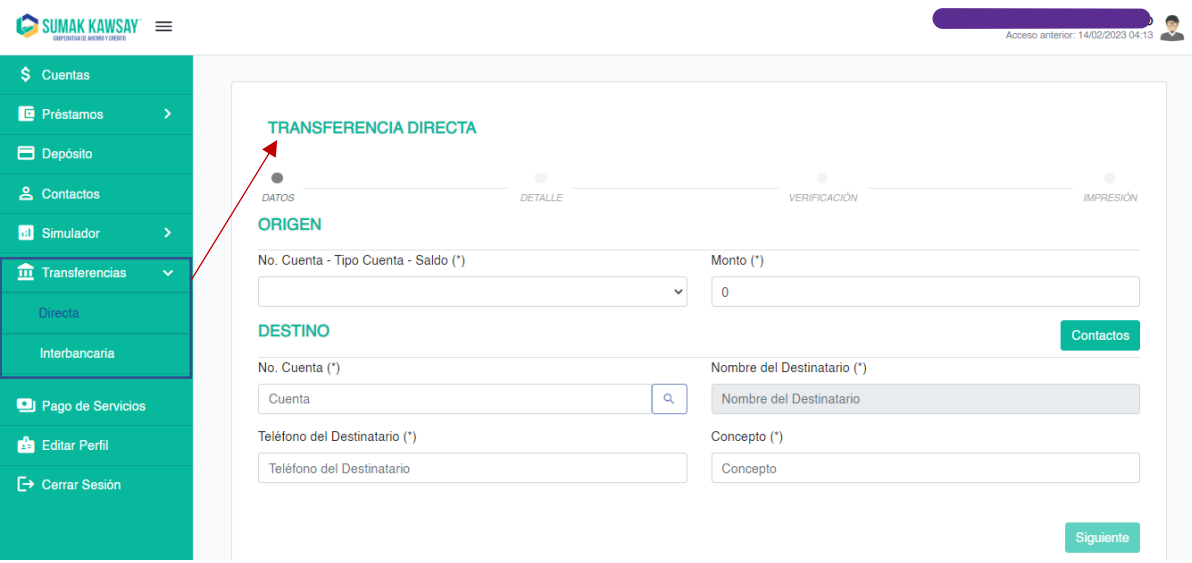

*Imagen 50*

# **2.4.6.1 Transferencias directas**

Para efectuar una transferencia directa se debe completar los campos que se muestran en la siguiente imagen:

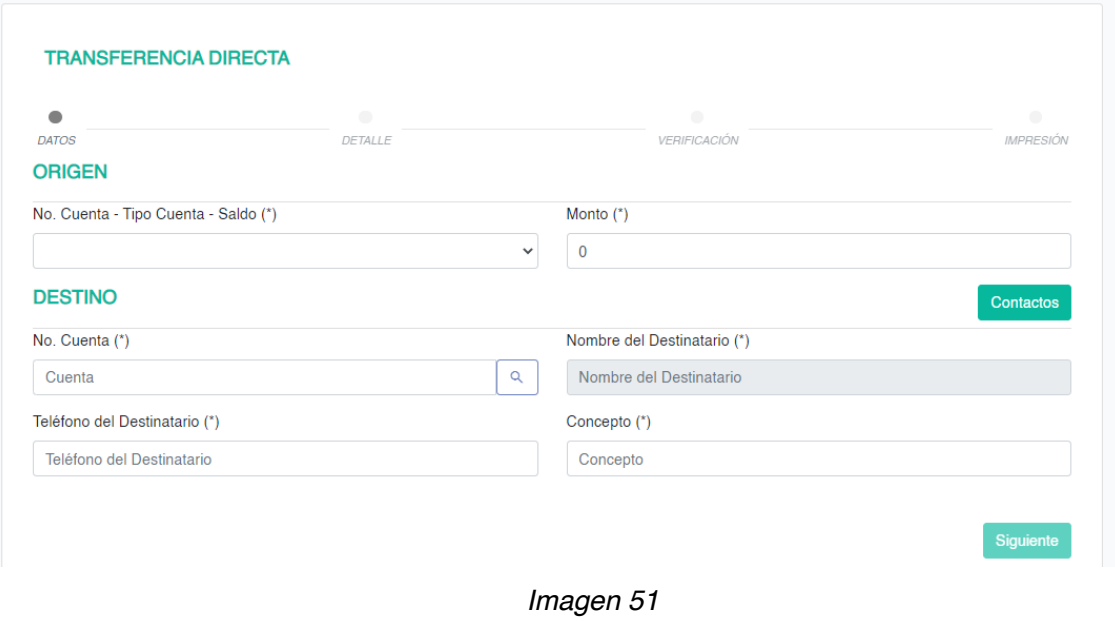

**Descripción de los campos:**

• **Origen:**

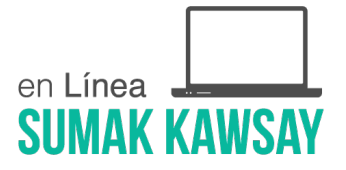

- o **No Cuenta- Tipo Cuenta-Saldo:** al dar clic aparecerá un select mostrando las cuentas pertenecientes al usuario que ha ingresado al sistema, desde las cuales se permite realizar transferencias.
- o **Monto:** el monto que se desea transferir.
- **Destino:**

Para ingresar la cuenta de destino se tiene dos posibles opciones:

- Ø **Cargar un contacto:**
	- o **Contactos** : permite cargar un contacto registrado en el sistema, para esto abre la siguiente ventana, en la cual se mostrarán los contactos internos registrados:

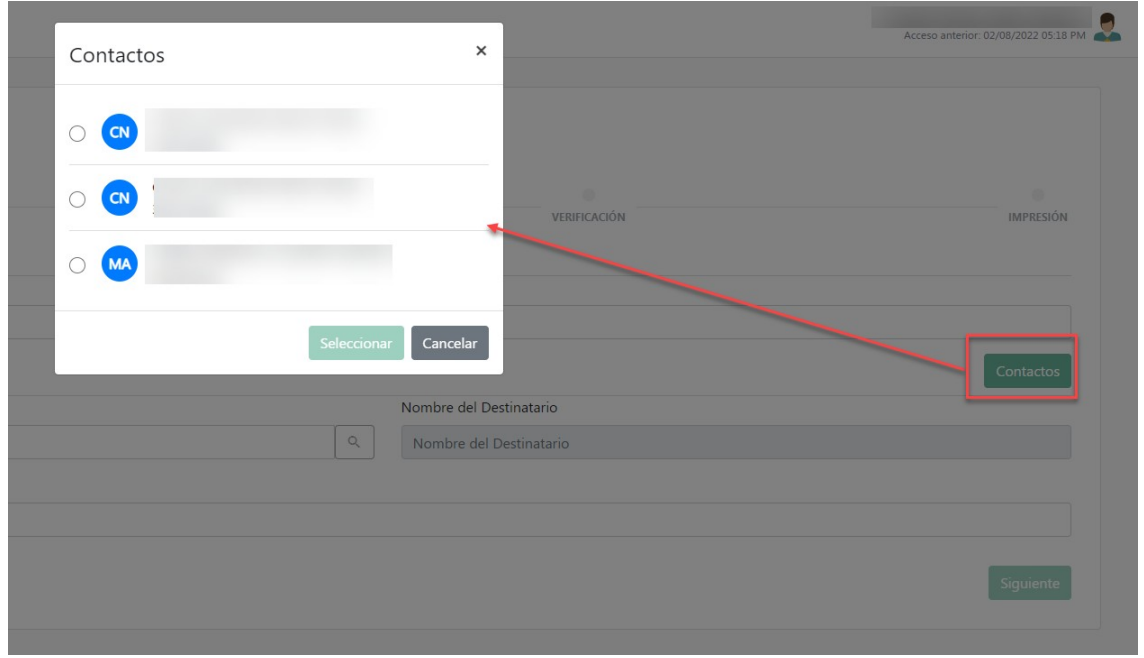

*Imagen 52*

Una vez seleccionado un contacto cargará la información de:

- § **No cuenta:** el número de cuenta con el que se registró el contacto.
- § **Nombrecliente:** el nombre del contacto

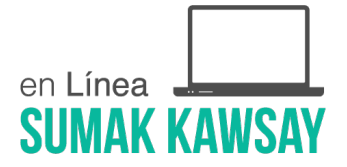

seleccionado.

La otra opción para cargar la información de la cuenta destino:

- **Destino:**
	- o **No. cuenta:** el número de cuenta a la que se desea hacer la transferencia.

o **Q**: una vez ingresado el número de cuenta, al dar clic sobre el ícono que representa la lupa se buscará el nombre de cliente a quien pertenece la cuenta. En caso de no existir un cliente con esa cuenta en la Cooperativa aparecerá el siguiente mensaje.

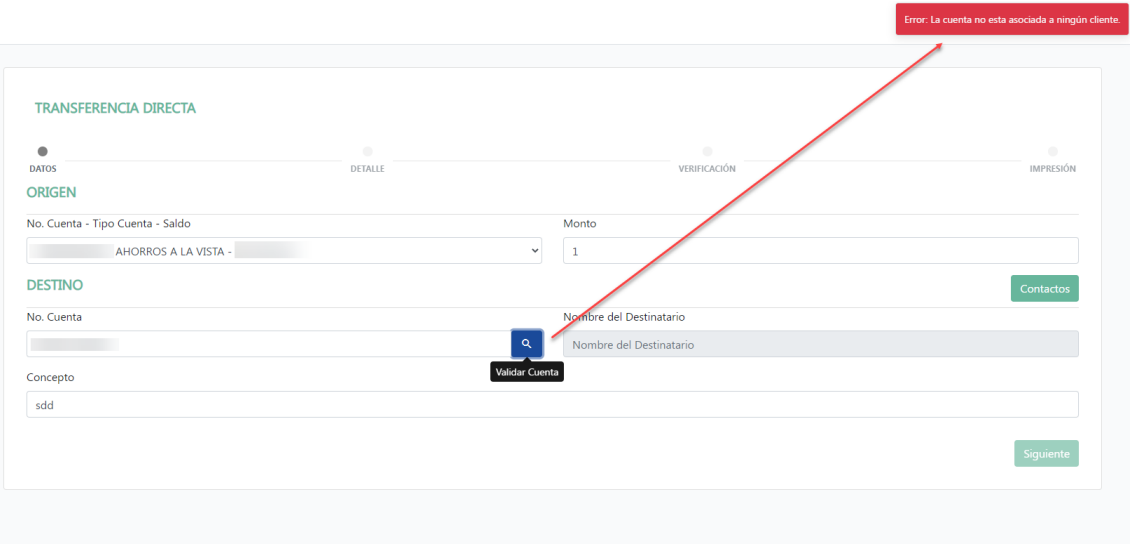

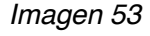

En caso contrario y que al ingresar el número de cuenta sea correcto, el sistema validará y automáticamente cargando el nombre del cliente asociado en Financial al número de cuenta ingresado.

o **Concepto:** se debe ingresar el concepto de la transferencia.

Luego de completada la información se habilitará el botón *Siguiente,* y posterior a un clic se mostrará el detalle de la transferencia a realizar, permitiendo al usuario verificar la información

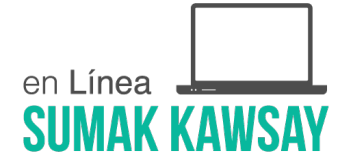

#### antes de finalizar la transacción.

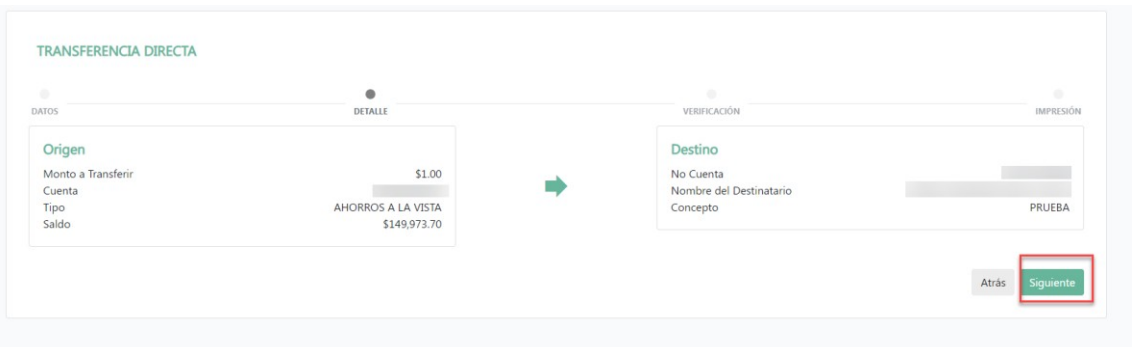

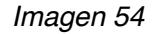

Luego de revisar el detalle, el usuario puede continuar haciendo clic sobre el botón *Transferir y* automáticamente se mostrará la pantalla de verificación, en la cuál es necesario ingresar el código OTP (explicada en la sección 2.1 del presente documento). Una vez ingresado y validado por el sistema el código OTP se finalizará la transacción mostrando el comprobante, mismo que tiene la opción de ser impreso y que además llegará al correo del usuario.

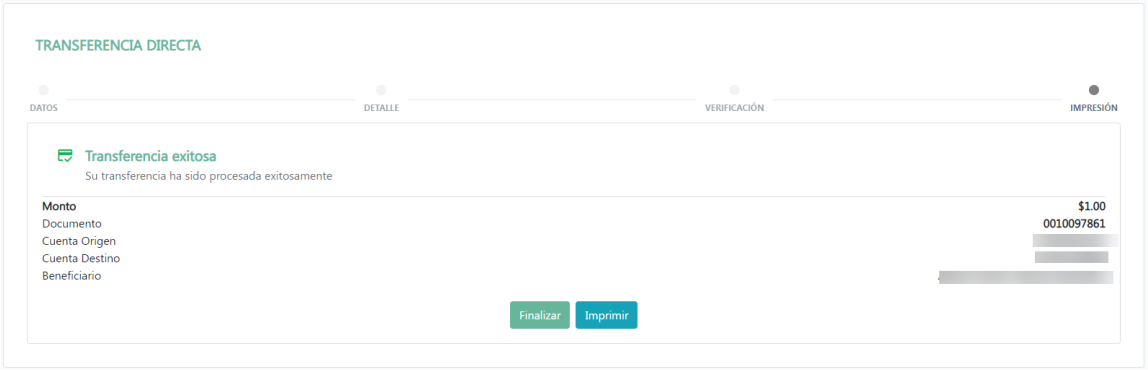

*Imagen 55*

#### **2.4.6.2 Transferencias interbancarias**

Para realizar una transferencia interbancaria se debe completar algunos campos tal como se ve

en la siguiente imagen:

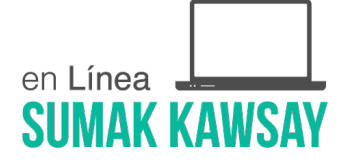

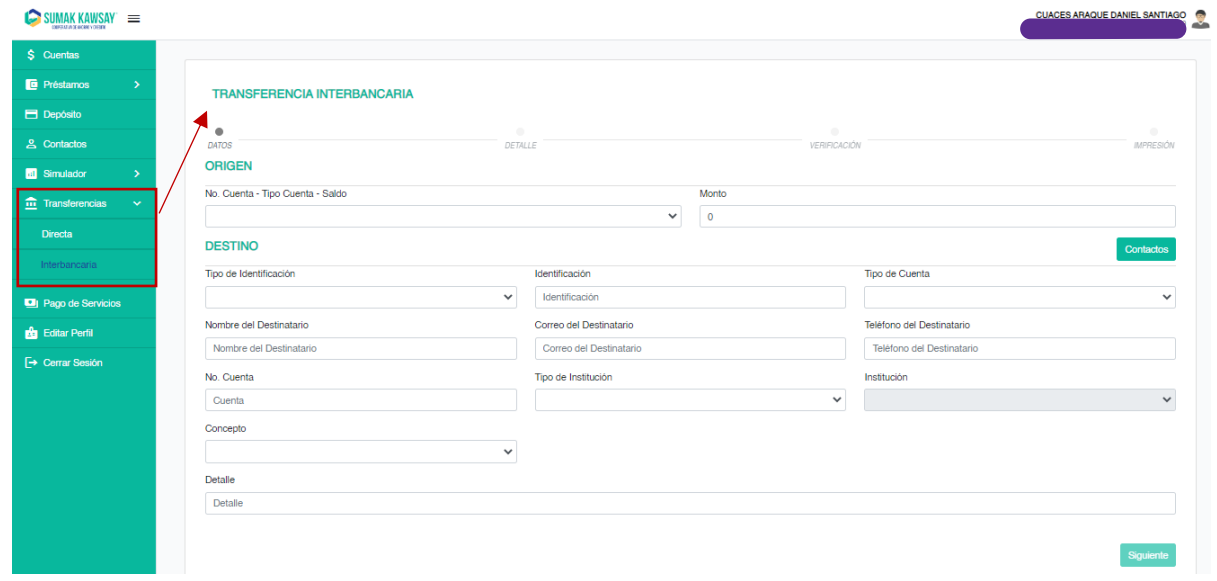

*Imagen 56*

# **Descripción de los campos:**

- **Origen:**
	- o **No Cuenta- Tipo Cuenta-Saldo:** al dar clic aparecerá un *select* mostrando las cuentas pertenecientes al usuario que ha ingresado al sistema, desde las cuales se permite realizar transferencias.
	- o **Monto:** el monto que se desea transferir.

#### • **Destino:**

Para ingresar la cuenta de destino se tiene dos posibles opciones:

#### Ø **Completar los campos manualmente:**

- o **Tipo de identificación:** al dar clic se mostrarán una serie de tipos de identificación.
- o **Identificación:** se debe ingresar la identificación de la persona a quien se le hará latransferencia.
- o **Tipo de cuenta:** al dar clic se desplegarán los tipos de cuenta, se debe seleccionar uno.
- o **Nombre de destinatario:** nombre completo de la persona a quien se le realizará latransferencia.
- o **Correo del destinatario:** correo de la persona a quién se realizará la transferencia.
- o **No. Cuenta:** se debe ingresar el número de cuenta a la que se desea hacer la transferencia.
- o **Tipo de institución:** al dar clic se desplegarán los tipos de institución, se debe seleccionar una opción.
- o **Institución:** al dar clic se desplegarán todas las instituciones disponibles dependiendo del tipo de institución que se haya seleccionado anteriormente.
- o **Concepto:** al dar clic se desplegarán los conceptos disponibles, se debe seleccionar una opción.
- o **Detalle:** se debe ingresar la descripción de la transferencia.
- Ø **Cargar un contacto:**

o Contactos : permite cargar un contacto registrado en el sistema, para esto mostrará un modal, en el cual el usuario podrá seleccionar entre los contactos externos registrados.

- o Una vez seleccionado el contacto se auto completarán los siguientes campos:
	- § Tipo de identificación
	- § Identificación
	- § Nombre completo
	- § Tipo de cuenta
	- § No. Cuenta
	- § Tipo institución
	- § Institución
	- § Correo
	- § Teléfono

Una vez completados los campos con la información solicitada se habilitará el botón *Siguiente*

para continuar, luego se mostrará el detalle de la transferencia.

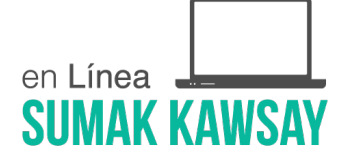

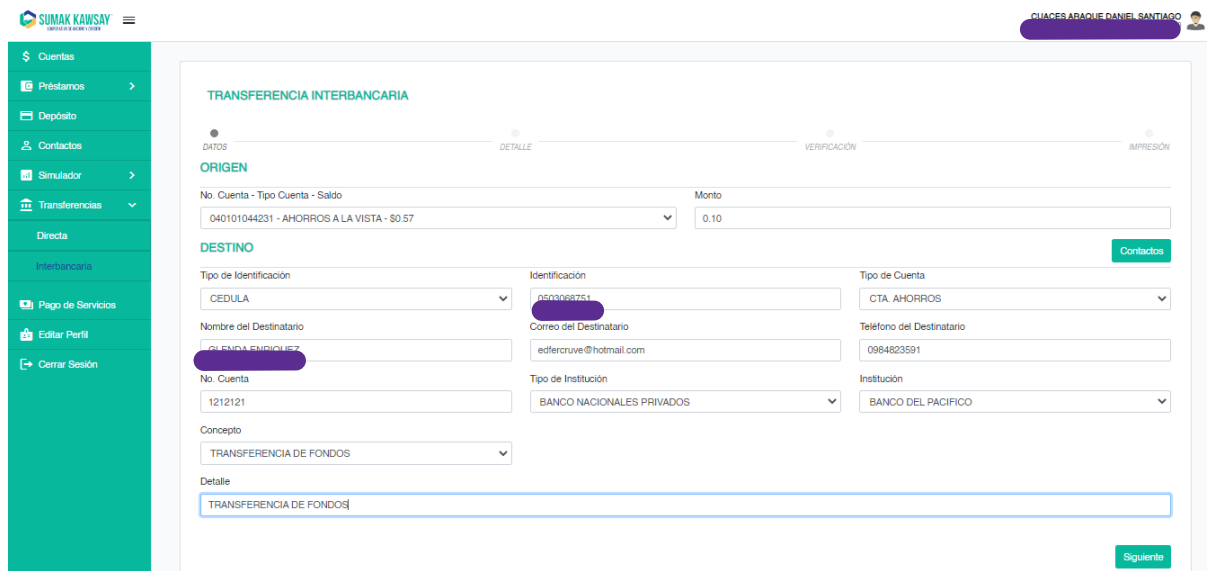

*Imagen 57*

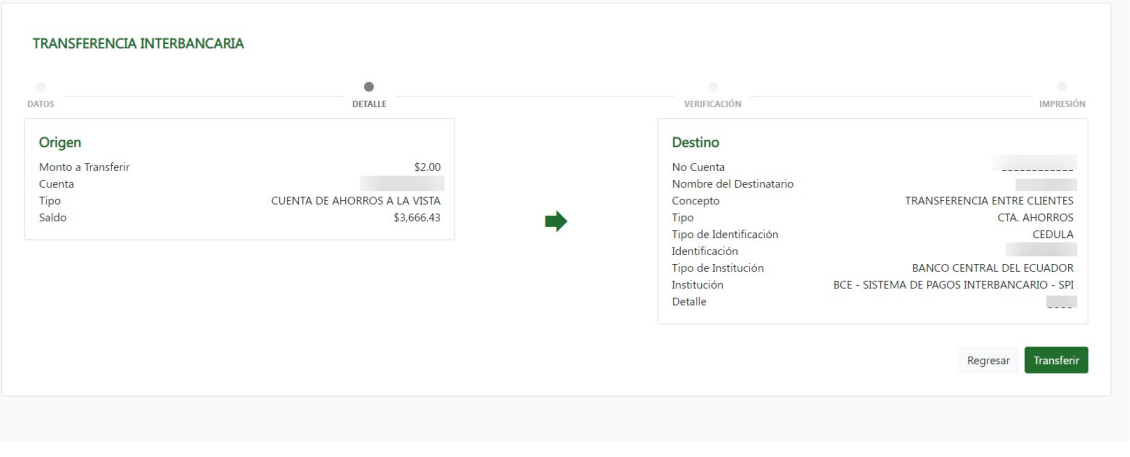

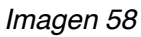

Posteriormente haciendo clic en *Transferir se* mostrará la pantalla de ingreso de OTP (explicada en la sección 2.1 del presente documento), una vez ingresado correctamente se finalizará la transacción mostrando el comprobante, mismo que tiene la opción de ser impreso y que además llegará al correo del usuario.

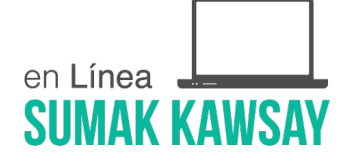

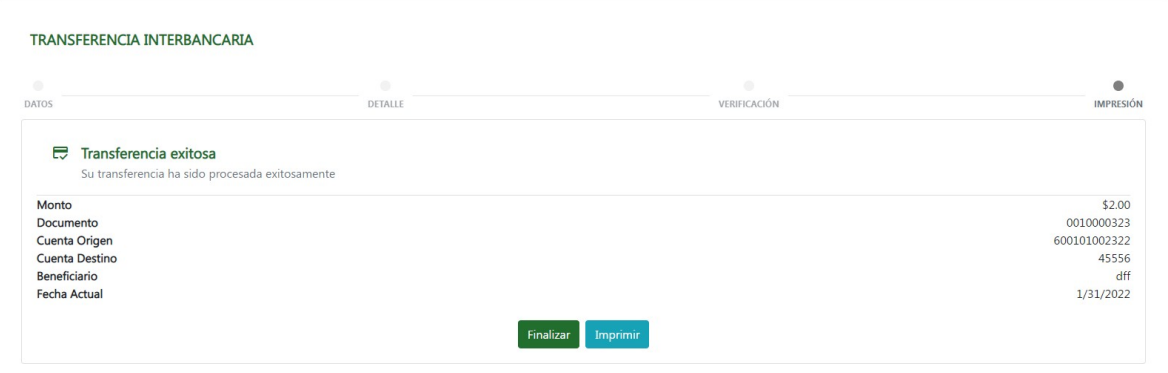

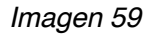

# **2.4.7 Configuración**

Esta opción está disponible para los usuarios con rol de administrador.

En caso de ser un usuario con rol administrador se desplegarán las siguientes opciones:

- Usuarios
- Preguntas
- Parametrización

# **2.4.7.1 Usuario**

Se muestra la siguiente pantalla:

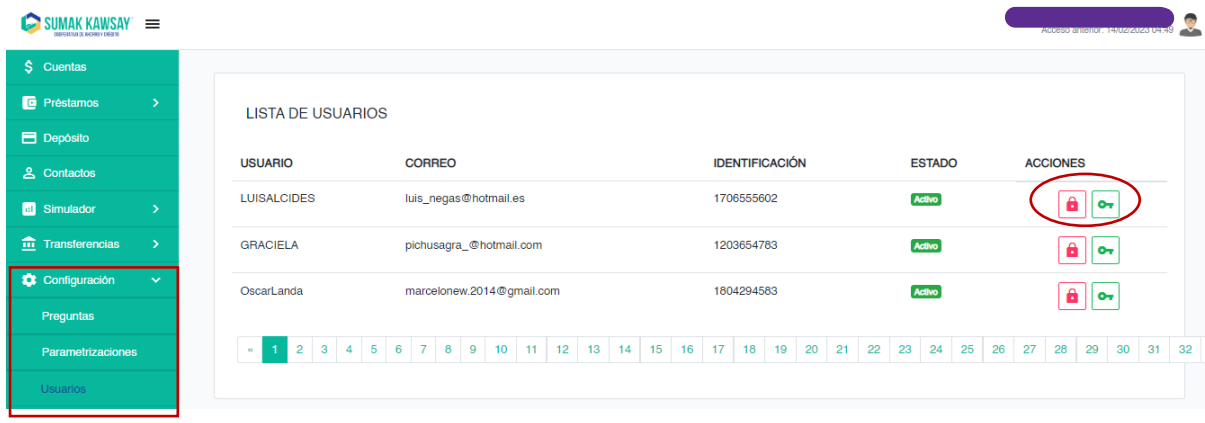

#### *Imagen 60*

En esta sección se puede gestionar a los usuarios. Las opciones son:

- Si el usuario está activo se muestra con este ícono y el estado activo y si el usuario no está activo se mostrará<sup>cia</sup>
- **d** Al dar clic si el usuario está activo se bloquea y si no está activo se desbloquea. Además, aparece una ventana de confirmación.

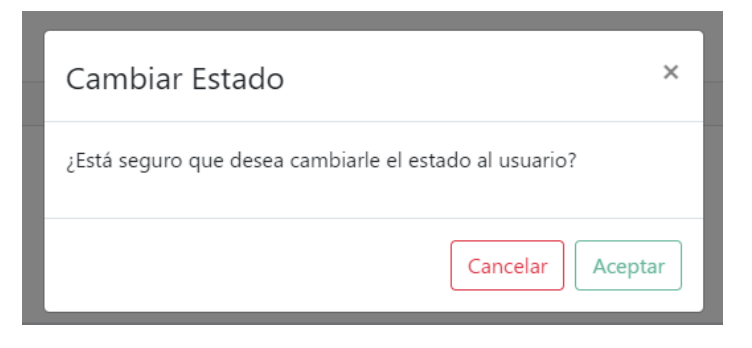

*Imagen 61*

• Al dar clic podemos ver el nombre de usuario y actualizar su contraseña. Se nos mostrará la siguiente ventana:

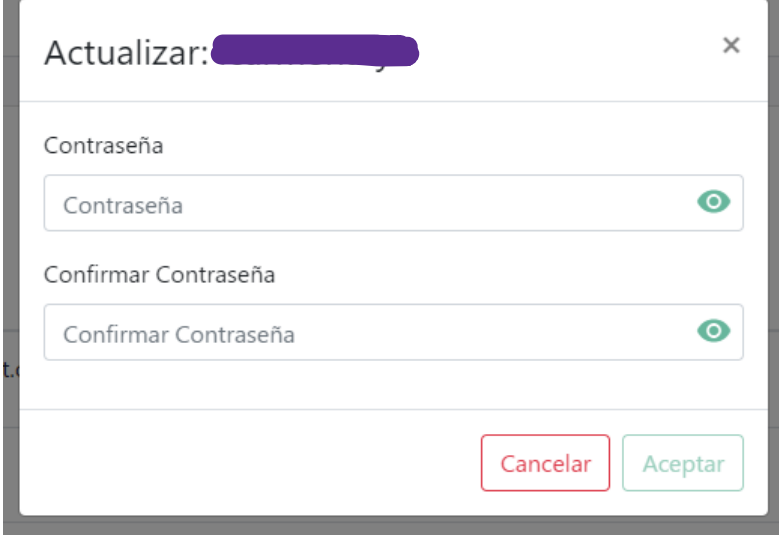

*Imagen 62*

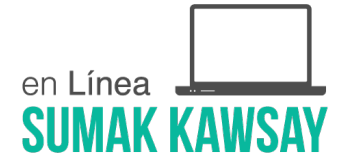

# **2.4.7.2 Preguntas**

#### Se muestra la siguiente pantalla:

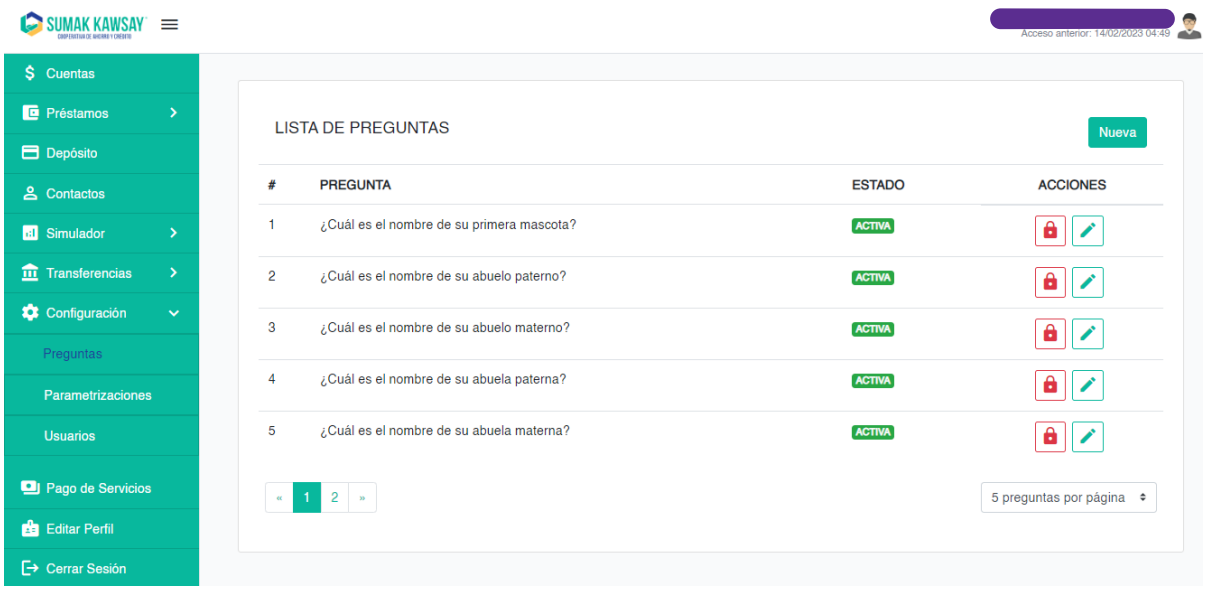

# *Imagen 63*

En esta sección se puede gestionar las preguntas de seguridad. Las acciones que se pueden realizar son:

Nueva Al dar clic en este botón se nos mostrará un modal que posibilitará el

registro de una nueva pregunta.

• Desactivar. Al dar clic en este botón se nos mostrará una ventana de confirmación:

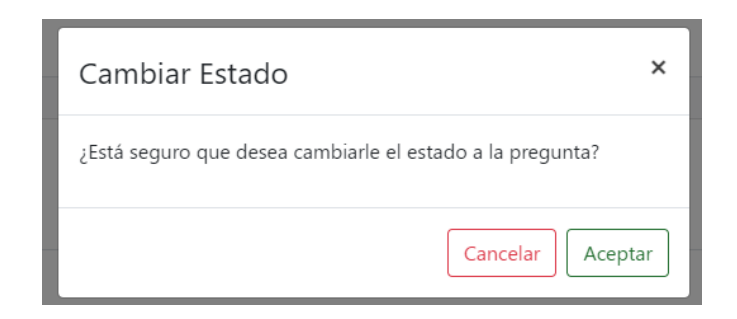

 *Imagen 64*

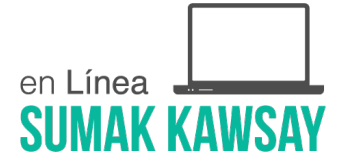

• Editar. Al dar clic en este botón se nos mostrará la ventana de edición depreguntas:

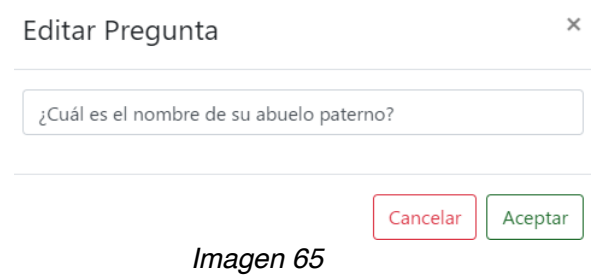

# **Descripción:**

- o **Aceptar** permite guardar los cambios realizados en la pregunta.
- o **Cancelar** nos redirige a la ventana de edición de preguntas.

# **2.4.7.3 Parametrización**

Esta sección está dividida de la siguiente manera:

- **General**
- Configuración de servidor de correo
- Caducidad de Sesión
- Configuración del OTP
- Configuración de mensajes
- Configuración transacciones internas
- Configuración transacciones externas
- Operaciones

Nota: cada parte de esta sección tiene el botón Salvar , mismo que sirve para guardar los cambios que se realicen.

### **2.4.7.3.1 General**

En esta sección tenemos la siguiente información:

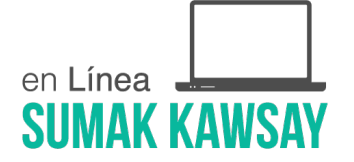

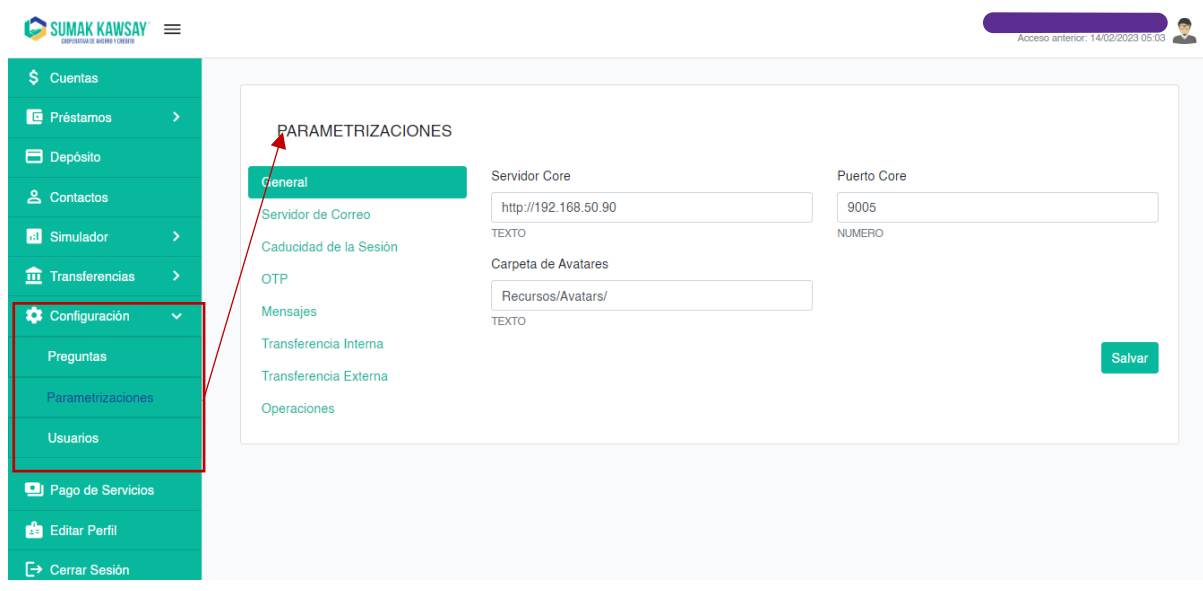

*Imagen 66*

# **Descripción de los campos:**

- **Servidor Core:** el servidor al que apunta el api de la Banca Virtual
- **Puerto Core:** el puerto del servidor del api de la Banca Virtual.
- **Carpeta de Avatares:** la ruta en la que está la carpeta de avatares.

# **2.4.7.3.2 Configuración del servidor de correos**

En esta sección tenemos la siguiente información:

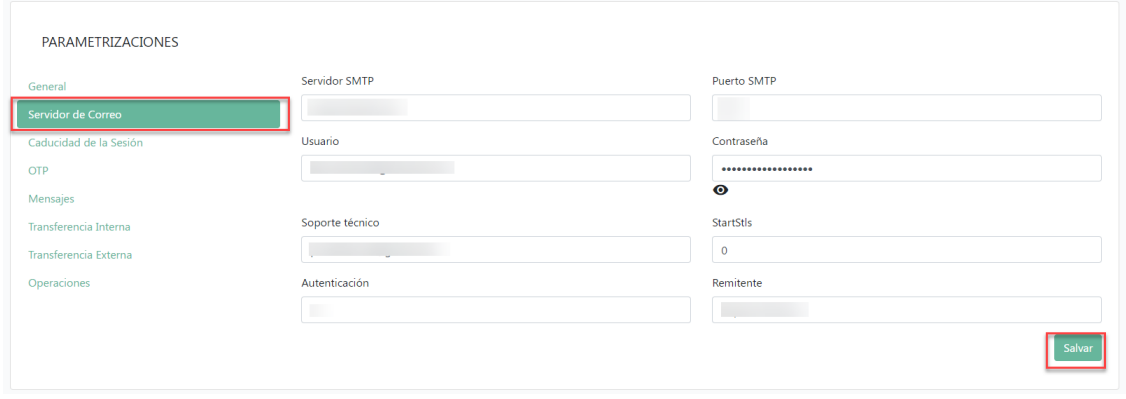

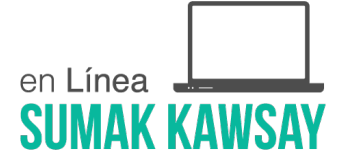

*Imagen 67*

# **Descripción de los campos:**

- **Servidor SMTP:** es del servidor SMTP del correo registrado para el envío demensajes.
- **Puerto SMTP:** el puerto del servidor SMTP
- **Usuario:** el correo desde el cuál se enviarán los mensajes
- **Contraseña:** contraseña del correo ingresado en el campo "Usuario". Este campo es necesario si la dirección registrada tiene autenticación.
- **Soporte técnico:** el correo perteneciente a soporte técnico.
- **StartStls:** este tiene un check mark que debe estar marcado si el servidor de correo que utiliza el protocolo es STARTTLS.
- **Autenticación:** este campo es un booleano. Es decir, debe ser llenado con 0 o1.

**Nota:** en los campos de tipo booleano anteriormente descritos se utiliza:

**0:** como negativo o false.

**1:** como positivo o true.

**Remitente:** se debe ingresar el remitente que se desea que se muestre en loscorreos.

# **2.4.7.3.3 Caducidad de sesión**

En esta sección tenemos la siguiente información:

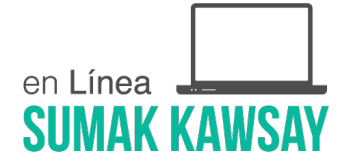

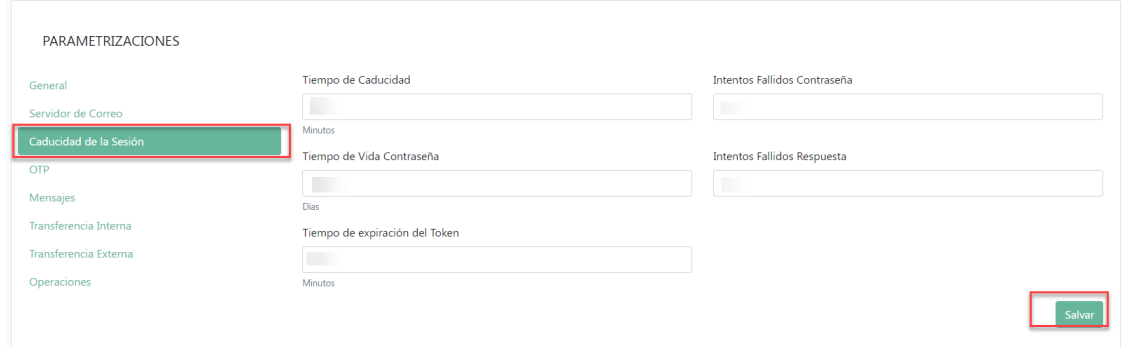

*Imagen 68*

#### **Descripción de los campos:**

- **Tiempo de caducidad:** es el tiempo de caducidad en minutos.
- **Intentos Fallidos Contraseña:** es el número de intentos fallidos permitidos alingresar la contraseña.
- **Tiempo de vida de contraseña:** es el número de días que una contraseña es válida. Después de este tiempo la contraseña caduca.
- **Intentos fallidos respuesta:** es el número de intentos fallidos permitidos al ingresar la respuesta a la pregunta de seguridad.
- **Tiempo de expiración del Token:** es el tiempo de caducidad del Token en minutos, se recomienda este parámetro mantenga igual tiempo con el tiempo de caducidad

#### **2.4.7.3.4 Configuración de OTP**

En esta sección se muestra la siguiente información:

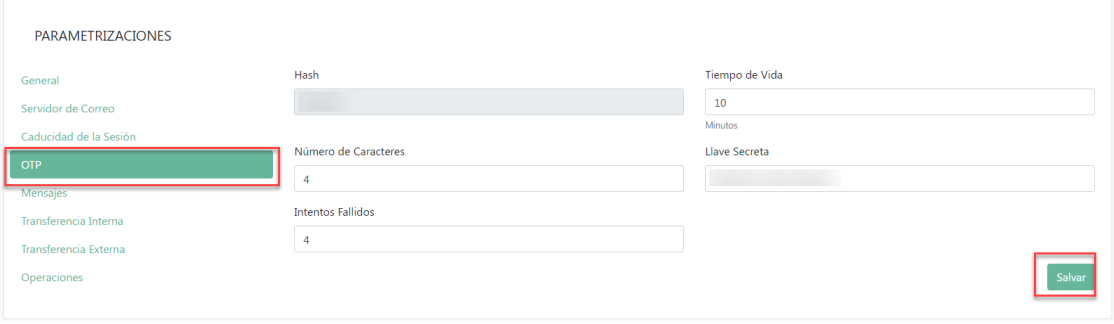

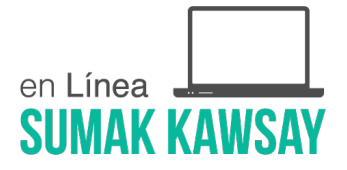

*Imagen 69*

# **Descripción de los campos:**

- **Hash:** es básicamente el algoritmo de encriptación utilizado.
- **Tiempo de vida:** tiempo de vida del OTP
- **Número de caracteres:** número de caracteres que tendrá el OTP generado
- **Intentos Fallidos:** número de intentos fallidos

**Nota:** no se recomienda editar esta información.

# **2.4.7.3.5 Configuración de mensajes**

En esta sección se muestra la siguiente información:

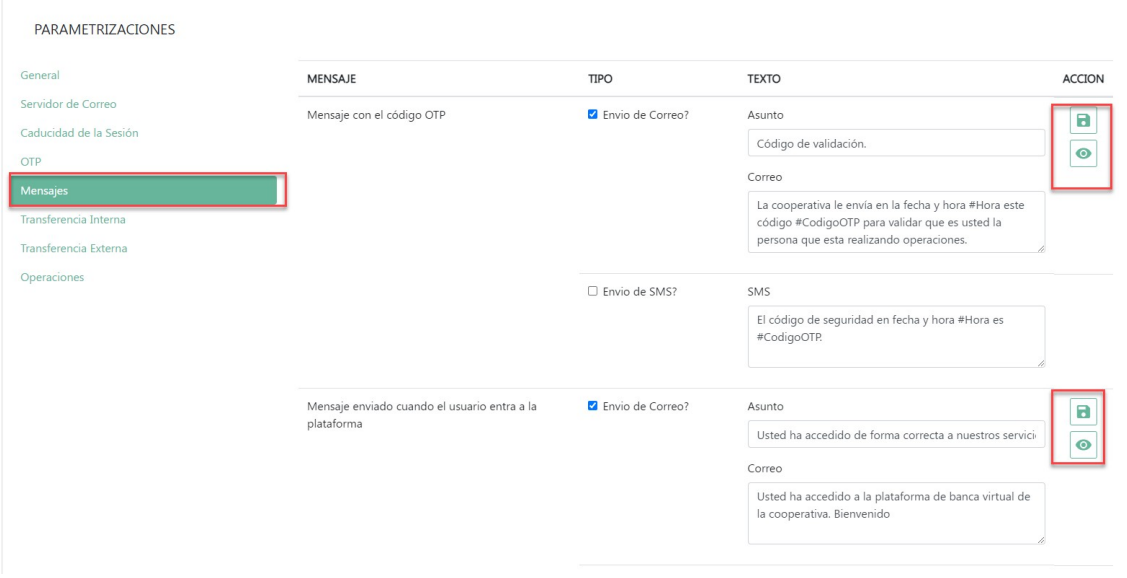

*Imagen 70*

#### **Descripción de los campos:**

- En la primera columna se muestra la descripción del mensaje.
- En la segunda columna se muestran los tipos de envío de mensaje existentes

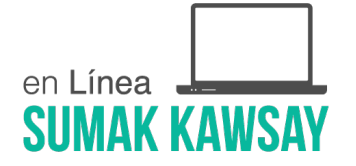

correo o SMS, se puede marcar o desmarcar en caso que se decida el envío o no.

• En la tercera columna se muestra el texto del mensaje que se enviará por SMS y correo.

# **Descripción de botones:**

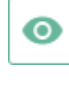

8

**:** Al hacer clic se podrá visualizar la descripción del mensaje.

**:** Al hacer clic se podrá guardar los cambios editados.

# **2.4.7.3.6 Configuración de transacciones directas**

En esta sección se muestra la siguiente información:

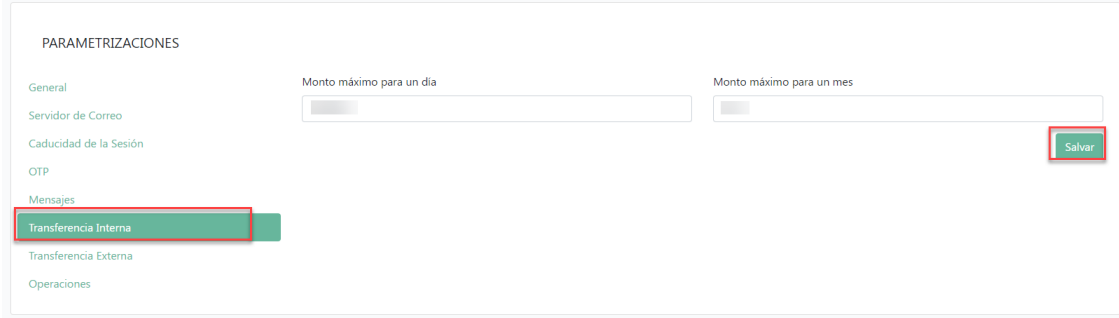

*Imagen 71*

#### **Descripción de los campos:**

• **Monto máximo para un día:** monto máximo diario para una

transferenciadirecta.

• **Monto máximo para un mes:** monto máximo mensual para una

transferenciadirecta.

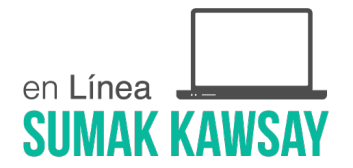

# **2.4.7.3.7 Configuración de transacciones interbancarias**

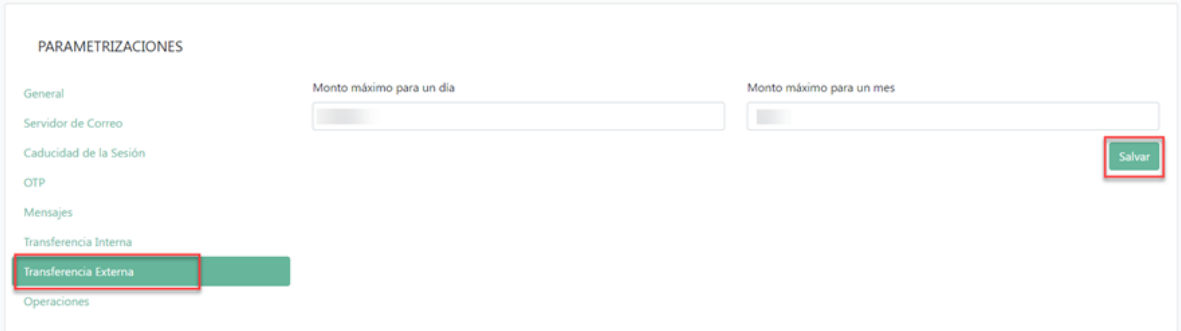

*Imagen 72*

# **Descripción de los campos:**

- **Monto máximo para un día:** monto máximo diario para una transferenciainterbancaria.
- **Monto máximo para un mes:** monto máximo mensual para una

transferenciainterbancaria

#### **2.4.7.3.8 Operaciones**

En esta sección se muestra la siguiente información

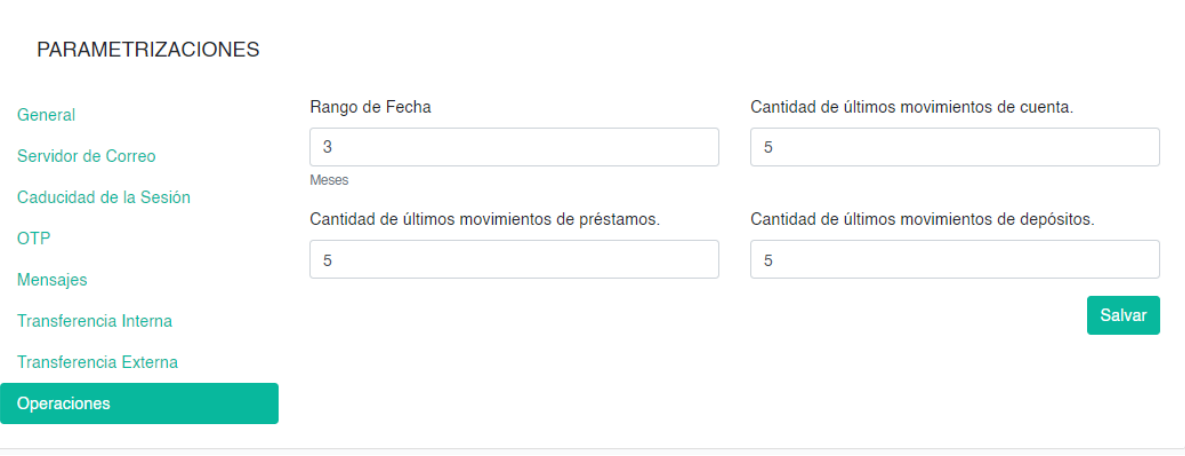

*Imagen 73*

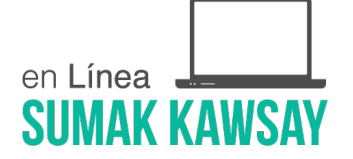

#### **Descripción de los campos:**

**Rango de Fecha:** el rango de fecha en el que se desea mostrar la información

#### **2.4.8 Pago de servicios**

En el menú se cuenta con la opción Pago de Servicios, la misma cuenta con un formulario que posibilita la selección de la cuenta habilitada y desde la cual se pueden realizar transacciones, así como la selección del servicio y producto asociado a cada servicio, teniendo en cuenta una Referencia.

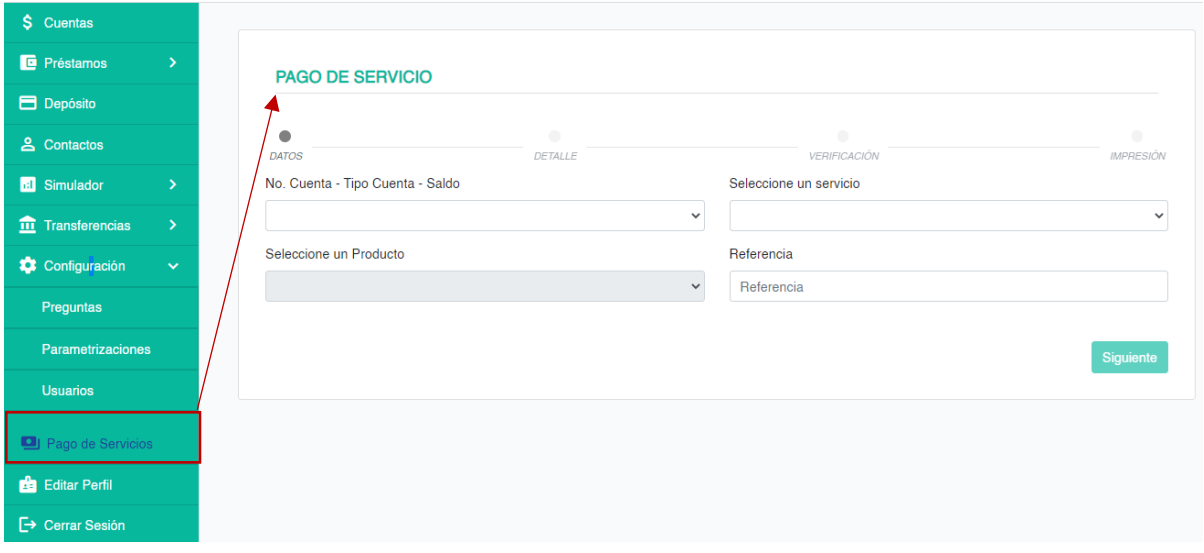

*Imagen 74*

Una vez llenados todos los campos del formulario, se hace clic sobre el botón siguiente y muestra el detalle por cada servicio.

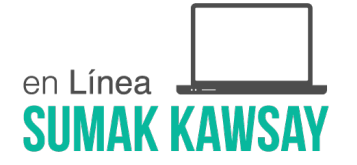

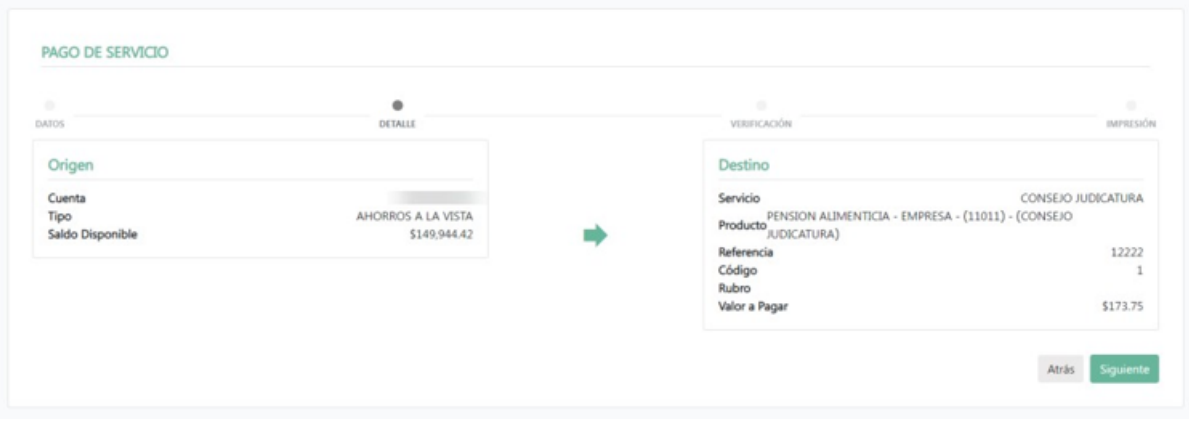

*Imagen 75*

Al hacer clic sobre el botón siguiente, se visualiza el teclado OTP, se envía correo al usuario con el código y se valida la información, posibilitando que se realice el pago y se genere el comprobante de la transacción.

# **2.4.9 Editar Perfil**

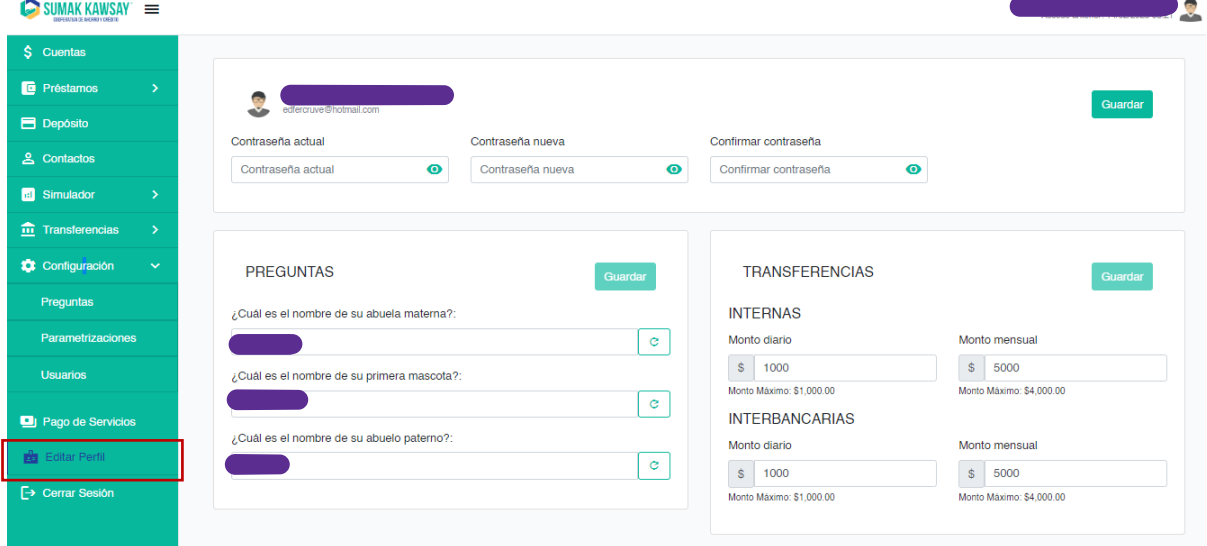

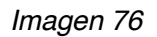

Esta sección se encuentra dividida en tres partes:

• Perfil

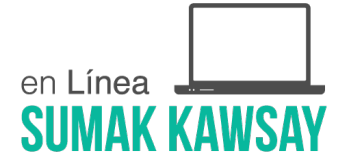

- Preguntas
- Transacciones

# **2.4.9.1 Perfil**

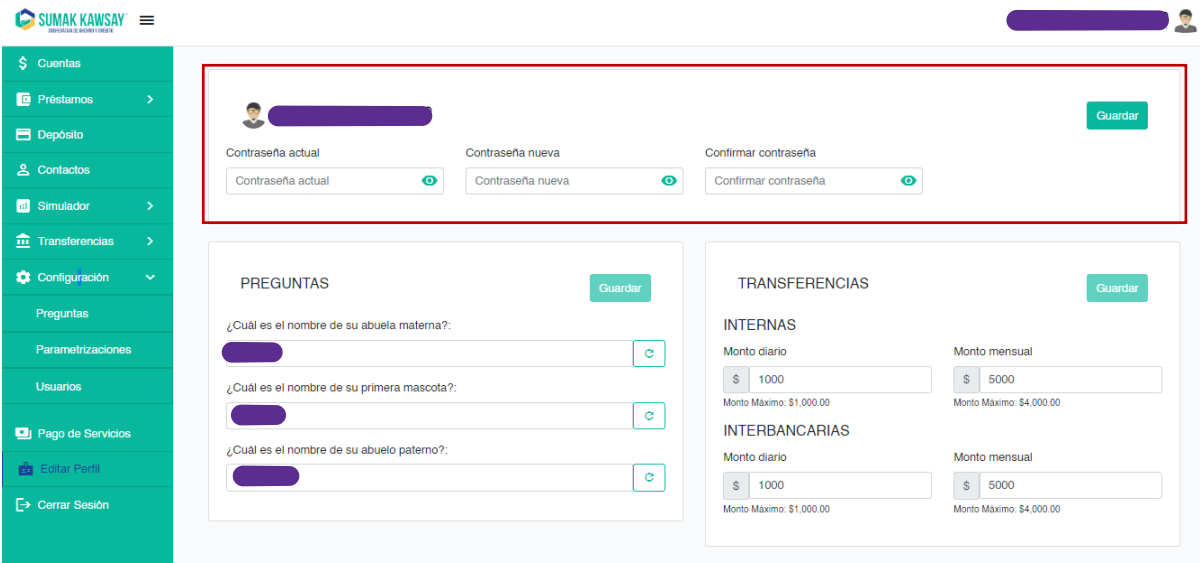

*Imagen 77*

o **Contraseña actual:** La contraseña actual registrada en la Banca

Virtual.

o **Contraseña nueva:** La nueva contraseña con la que se desea

ingresara la Banca Virtual.

o **Confirme contraseña:** Se debe ingresar la misma contraseña que seingresó en contraseña nueva.

#### **2.4.9.2 Preguntas**

En esta sección se puede editar las preguntas de seguridad del usuario.

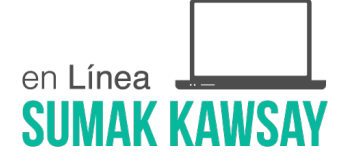

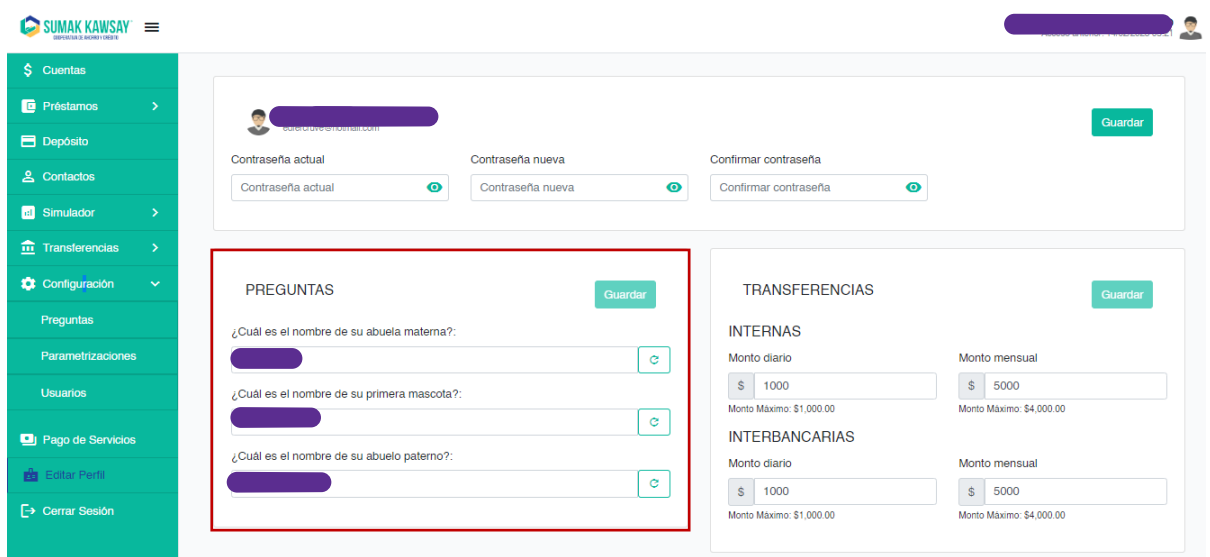

*Imagen 78*

# **Descripción de las opciones:**

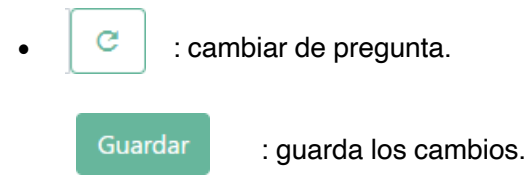

# **2.4.9.3 Transferencias**

En esta sección el usuario puede visualizar y editar los montos permisibles de las transacciones por días y mensual.

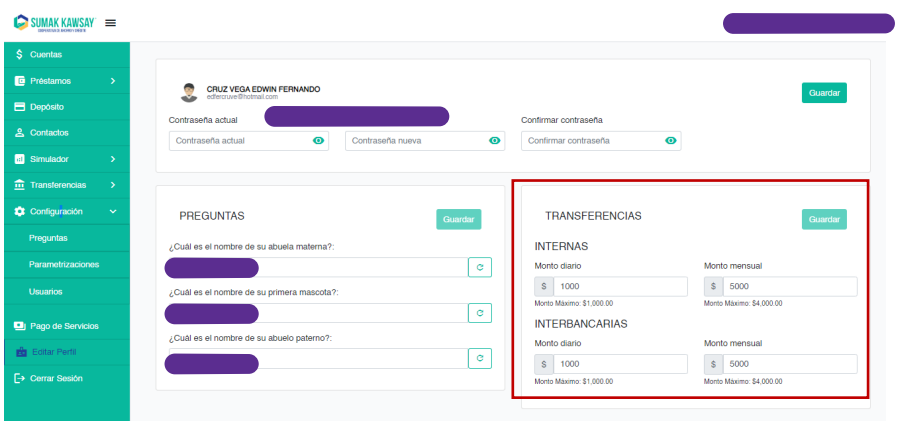

*Imagen 79*